# 2カメラ対応ドライブレコーダー **TX2100 TX2100-SA**

取扱説明書  $2^m$  Edition

### 目次

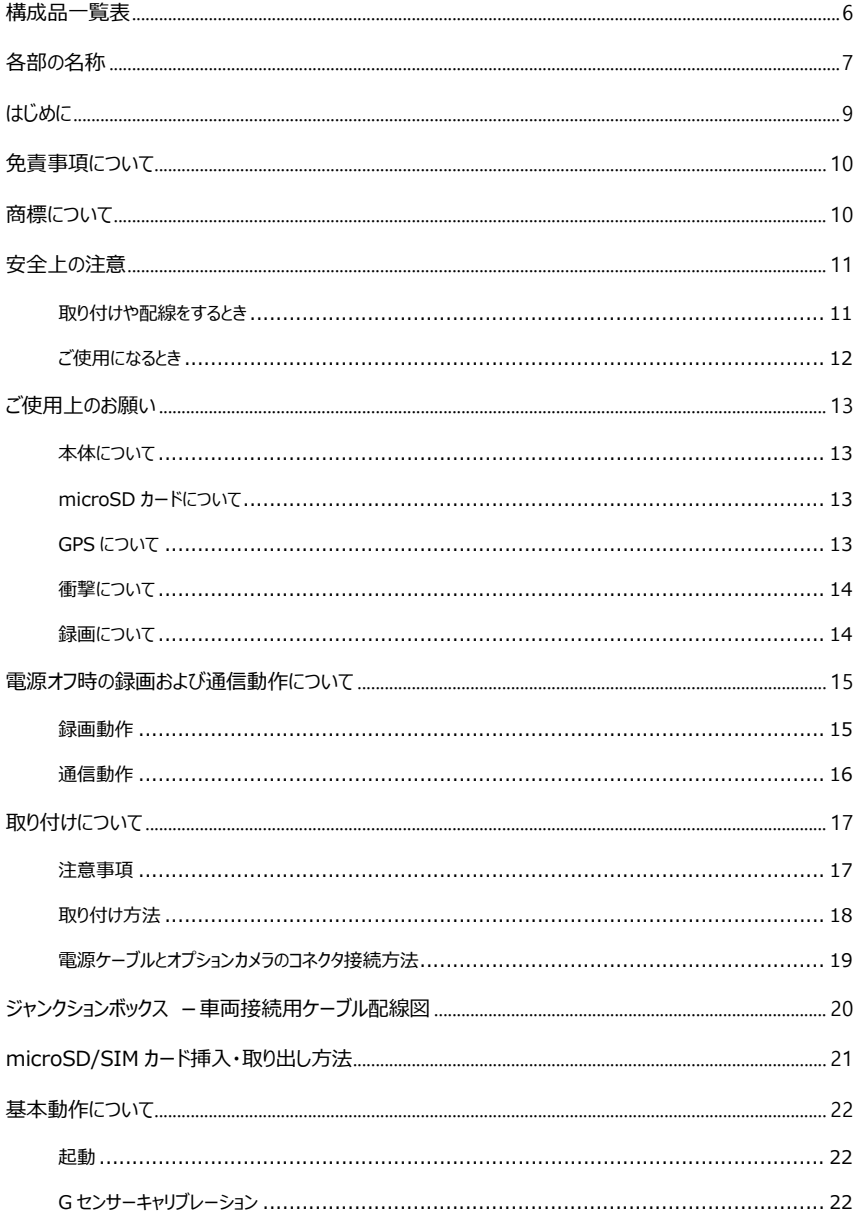

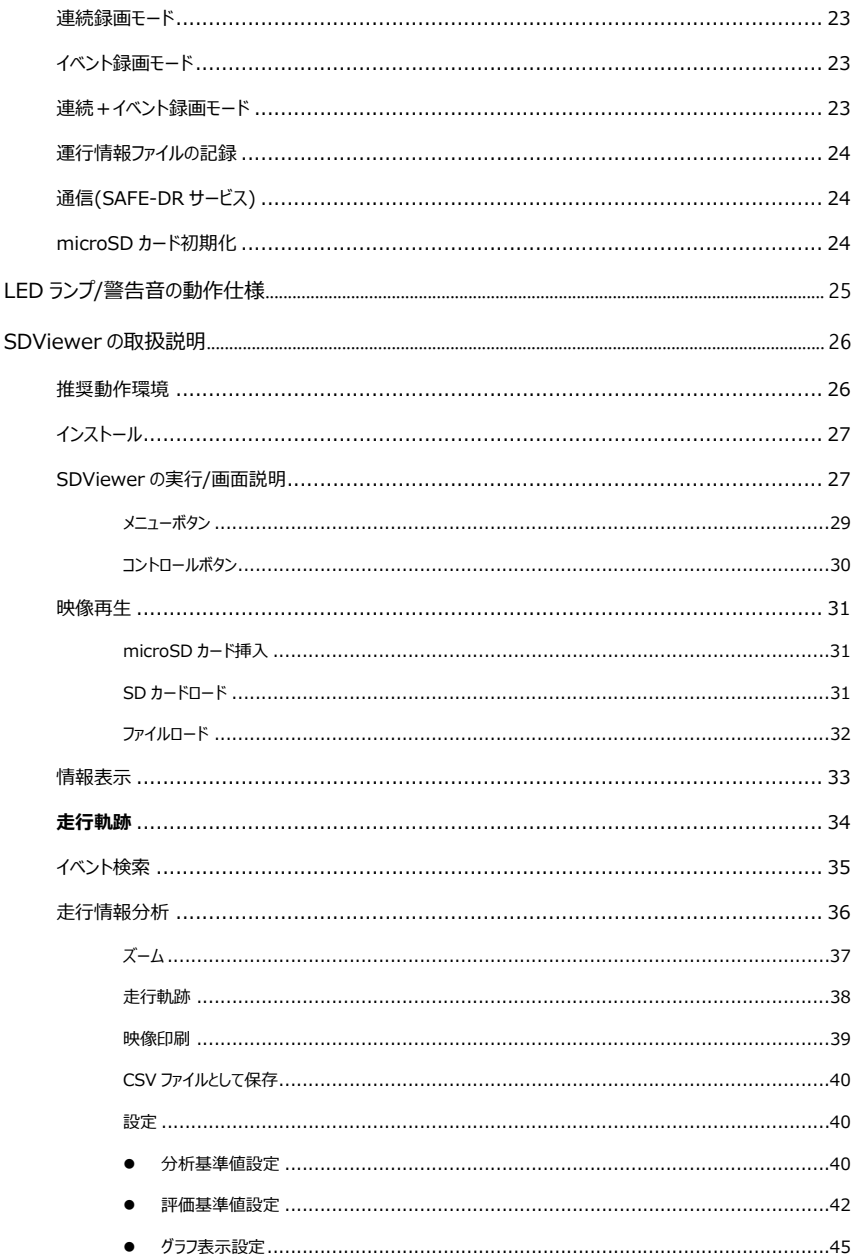

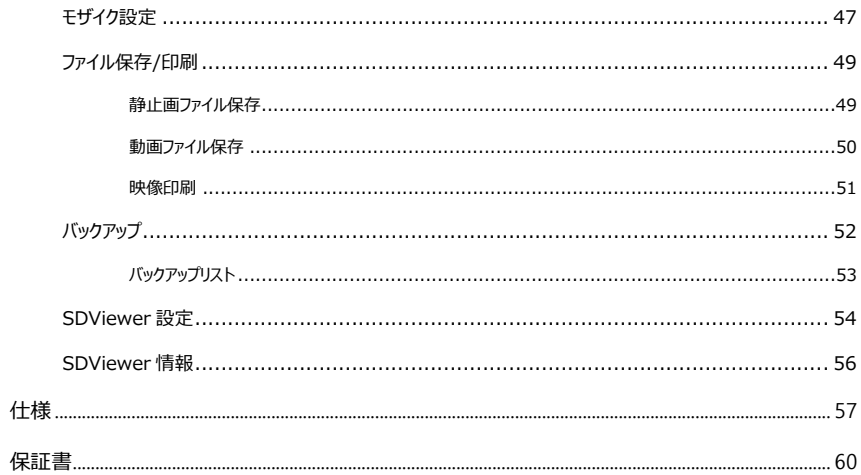

### **構成品一覧表**

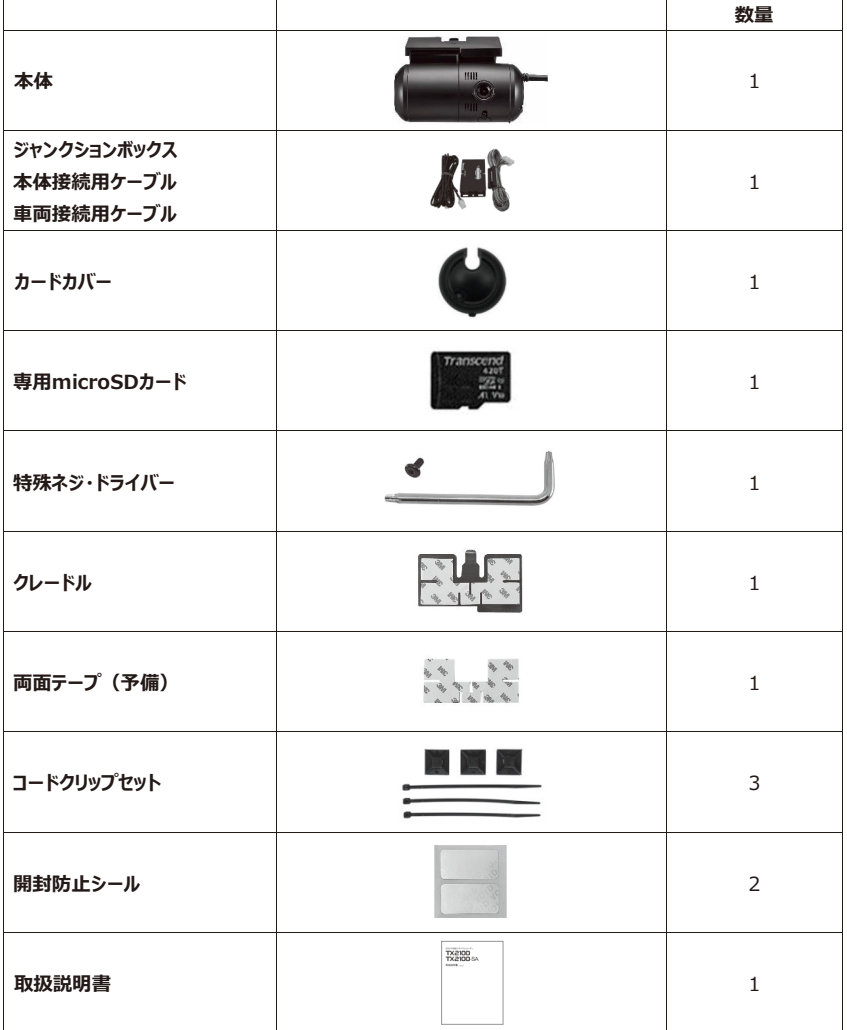

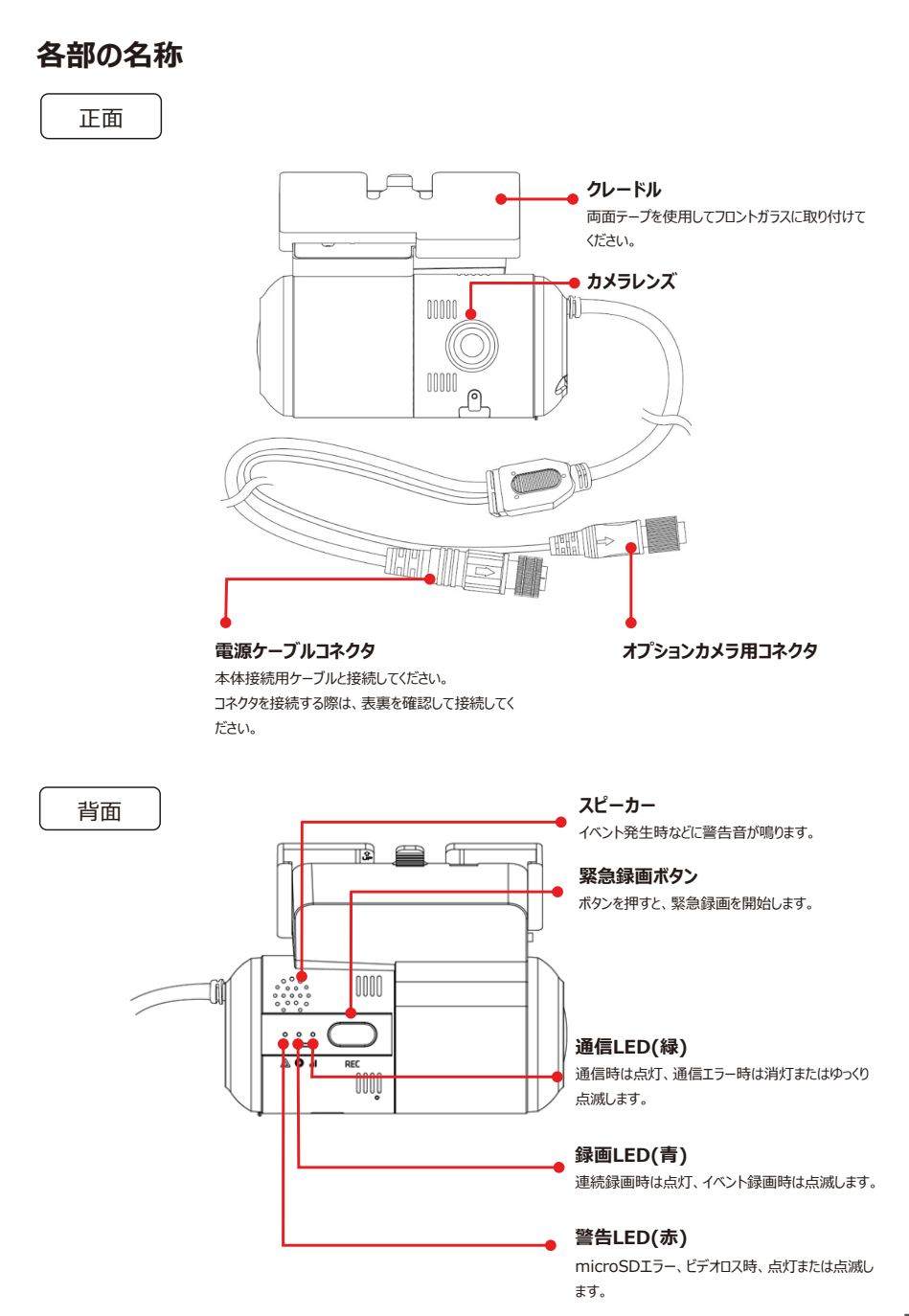

### 側面(左)

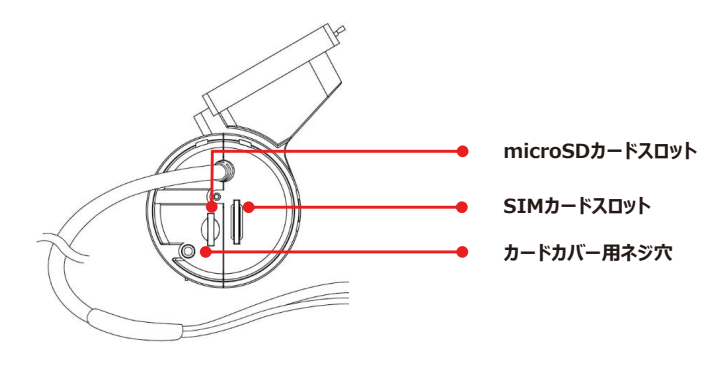

※カードカバーを脱着する際は付属の特殊ドライバーを使用してください。

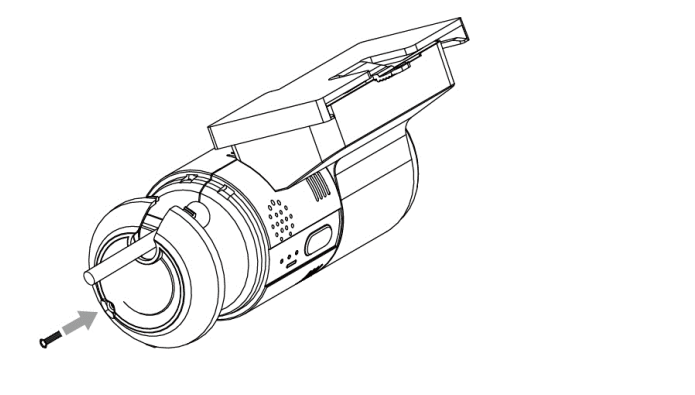

ジャンクションボックス

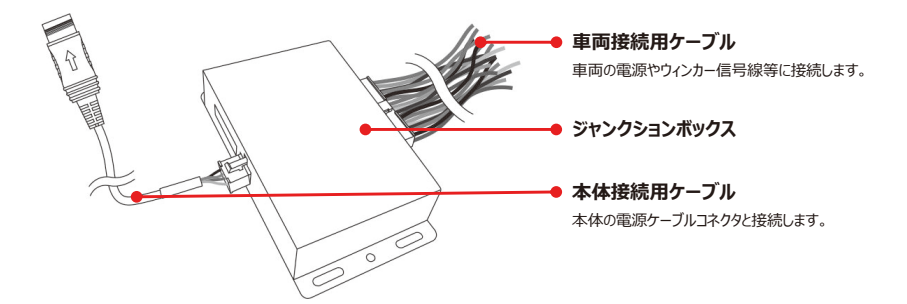

### **はじめに**

本書における「本製品」とはTX2100及びTX2100-SAを表します。

本製品のご使用前に必ず本書をお読みいただき、記載内容を守って正しくお使いください。

本書には、ご使用の際の重要な情報、使用者や他の人々への危害、財産への損害を未然に防ぎ、本製品を安 全に使用するための事項が示されています。

本書は、必要なときにすぐに参照できるよう、お手元に保管されることを推奨します。

本書の内容は、本製品や関連ソフトウェアの更新に伴い予告なく変更される場合があります。

また、お問い合わせ先の窓口、住所、電話番号、ホームページの内容やアドレスなどが変更されている場合がありま す。あらかじめご了承ください。本製品の仕様および外観、アイコン、表示名、表示の内容は、実際と異なったり、改 良のため予告なしに変更する場合があります。本書では、本製品を安全にお使いいただくための注意事項を次のよ うに記載しています。

#### **表示の説明**

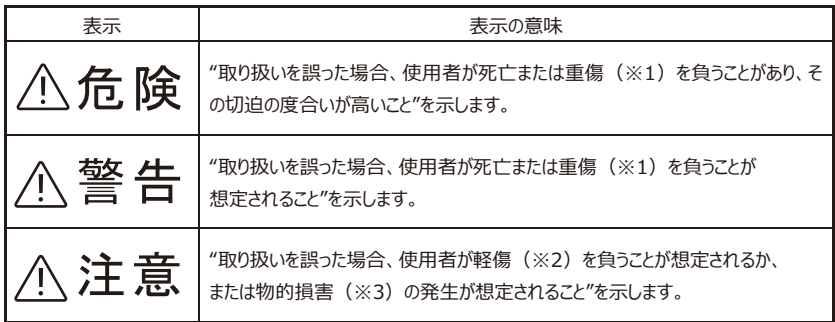

※1:重傷とは失明や怪我、やけど(高温・低温)、感電、骨折、中毒などで、後遺症が残るものおよび治療に 入院・長期の通院を要するものを指します。

※2:軽傷とは、治療に入院・長期の通院を要さない怪我、やけど(高温・低温)、感電などを指します。 ※3:物的損害とは、家屋・家財およびペットなどにかかわる拡大損害を指します。

#### **図記号の例**

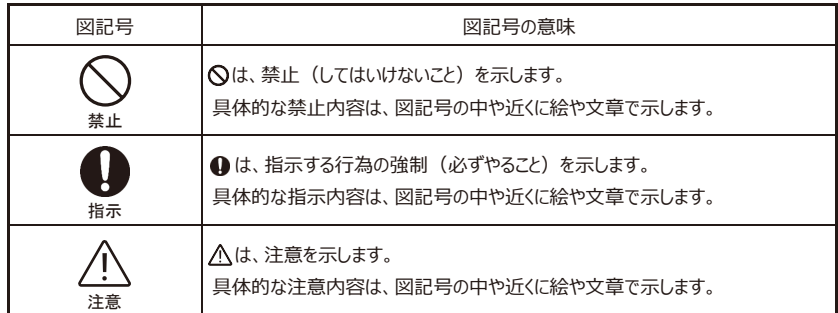

### **免責事項について**

取扱説明書の記載に従った使用でない場合、当社は一切の責任を負いかねます。 落下、衝撃、圧力負荷といった外的要因による故障および損害が生じた場合、補償はできません。 火災や地震、風水害、第三者による行為、その他事故、取り付けの不備、お客様の故意または過失、誤用、異 常な条件下での使用により故障および損害が生じた場合、補償はできません。 製品の損耗、劣化による故障の場合、当社は一切の責任を負いかねます。 microSDカードに保存したデータが消失した場合、当社は一切の責任を負いかねます。 静電気などの電気的なノイズを受けたことにより本製品が正常に動作しなくなった場合、補償はできません。 故障・修理の際にmicroSDカードに記録されたファイルが変化・消失した場合、補償はできません。

### **商標について**

本書に掲載の商品の名称やロゴは、それぞれ各社が商標および登録商標として使用している場合があります。

## **安全上の注意**

### **取り付けや配線をするとき**

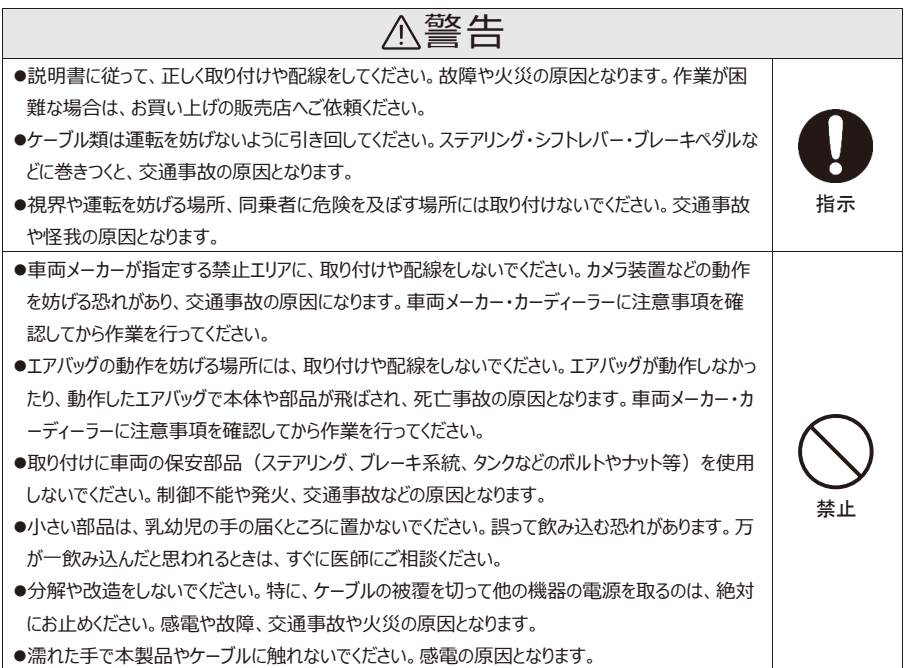

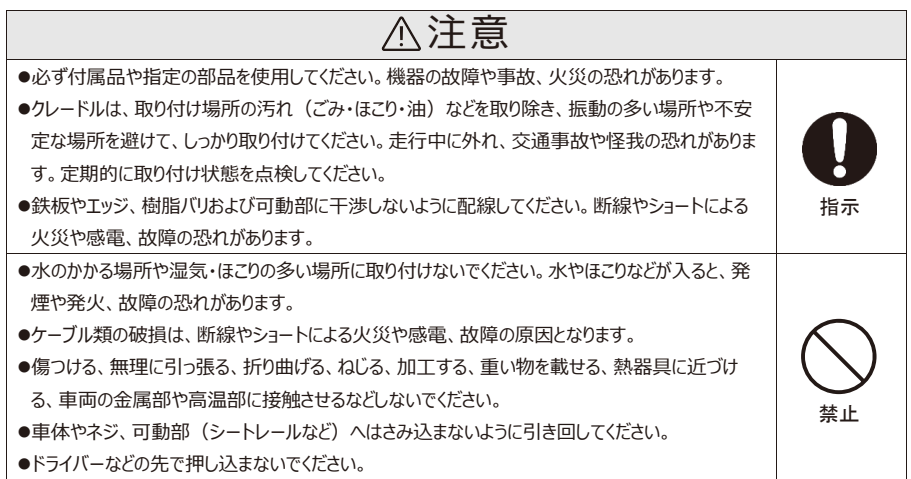

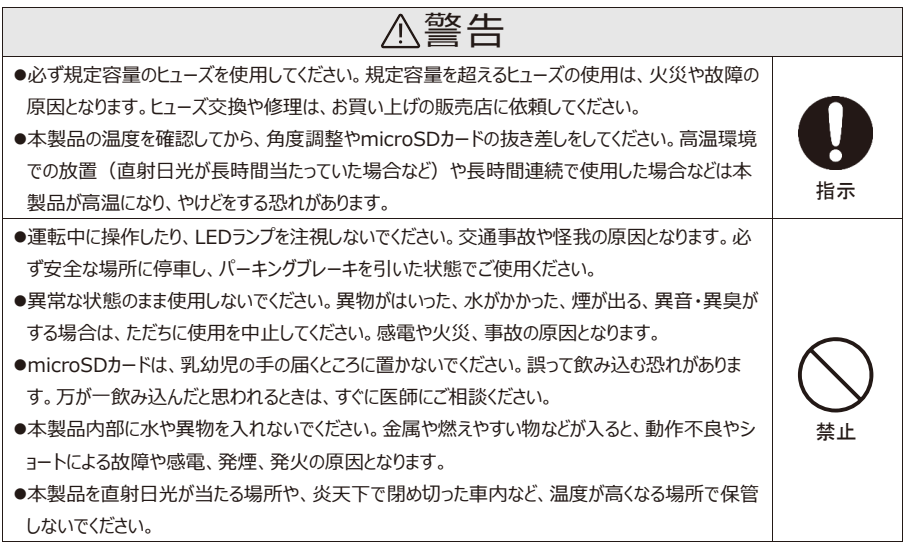

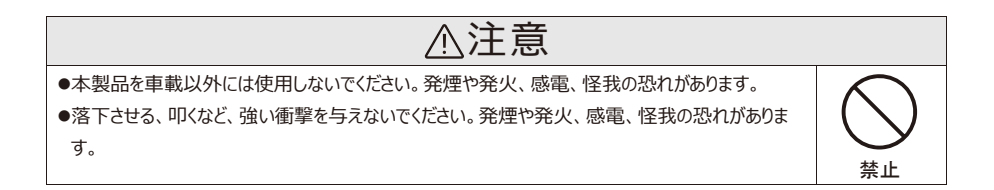

### **ご使用上のお願い**

### **本体について**

ご使用の前に取扱説明書を必ずお読みいただき、安全にお使いください。お読みになったあとは大切に保管し、必 要なときにお読みください。

本製品のみでは使用できません。必ず本製品にmicroSDカードを挿入してご使用ください。

連続録画モードは常に記録を繰り返しますが、すべての状況において録画した映像を保証するものではありません。 録画した映像は、裁判などの証拠として効力を保証するものではありません。

動作温度の範囲外で使用すると、正常に動作しない場合があります。

冷暖房を入れた直後などは、結露で本製品のレンズがくもる場合があります。

本製品のレンズを手で触らないでください。レンズが汚れたり、傷がついたりする場合があります。

カードカバーを外した状態で使用しないでください。

運転中に本製品の操作やLEDランプの注視をしないでください。必ず安全な場所に停車し、パーキングブレーキを 引いた状態でご使用ください。

### **microSDカードについて**

本製品の電源が入っている状態でmicroSDカードを抜き差ししないでください。microSDカード内のデータが破 損する恐れがあります。

初めて使用するmicroSDカードは必ず本体または、Configuration Toolで初期化してください。

本体でmicroSDカードを初期化する場合は電源をオフにしないでください。

強い衝撃を与える、曲げる、落とす、水に濡らすなどしないでください。

端子部分を手や金属で触れたり、汚したりしないでください。

当社指定品以外を使用した場合に発生した不具合については、当社は一切の責任を負いかねます。

シールやラベルを貼り付けないでください。本体からmicroSDカードが取り出せなくなる恐れがあります。

microSDカードには寿命があり、長期間使用すると書き込みや消去ができなくなる場合があります。特にドライブ

レコーダーでの使用は、不良セクタなどが発生しやすく、平均寿命より短くなる場合があります。

1~2週間に一度、初期化を行うことをお勧めします。

microSDカードは消耗品のため、3~6か月ごとに交換することをお勧めします。

エラーが発生した場合は、初期化または交換を行ってください。

データ消滅による損害については、当社は一切の責任を負いかねます。

### **GPSについて**

通常、GPS測位が完了するまで約10秒~3分程度かかりますが、購入直後や、ビルの間などの電波の届きにくい 場所では、測位できるまで20分以上時間がかかる場合があります。その場合は障害物や遮へい物のない場所へ 移動してください。

GPSの特性上、衛星の電波を捕捉できない場合、緯度、経度、速度情報の出力はできません。

### **衝撃について**

衝撃検知=交通事故ではありません。ドアの開閉や段差などでも発生する可能性があります。 取り付け方法や本体の設定値によりイベント録画が行われない場合があります。

### **録画について**

本製品はすべての状況において映像の記録を保証するものではありません。 録画した映像は、裁判などの証拠として効力を保証するものではありません。 本製品を利用して、本人の同意なしに他人の肖像を撮影したり、不特定多数に公開することは、肖像権を侵害 する恐れがありますが、当社は一切責任を負いません。 本製品の動作を確認するための危険運転は絶対に行わないでください。 LED信号機はちらつき、色の識別ができない場合があります。 録画のフレームレートは録画条件により異なります。 イベント録画モードで電源が切れる(録画が終了する)直前にイベントが発生すると、正常に録画できない可能性 があります。それにより発生した損害について、当社は一切責任を負いません。 microSDカードに空き容量が残っていても、生成されるファイル数によってそれ以上録画が出来なくなるか、古い データが削除される場合があります。

「イベント録画モード] 最大録画件数(3,000件)

[連続録画モード] 最大録画件数(1,000件)

[連続+イベント録画モード] 最大録画件数 (Eventフォルダ:2,000件、Normalフォルダ:1,000件) ※カメラ数による録画件数の変更はありません。

使用例:32GB の microSD カードを使用して「連続録画モード、1fps」設定で記録した場合、記録されたファ イル数が連続録画モードでの最大録画件数である 1,000 件を超えると、microSD カードの容量が残っていても 古いデータから上書きします。

### **電源オフ時の録画および通信動作について**

### **録画動作**

### **[連続録画モードの時]**

連続録画モードに設定すると、電源(ACC)がオンになると常にmicroSDカードにデータを記録し、本体の電源 をオフにする直前までの全てのデータが記録されます。

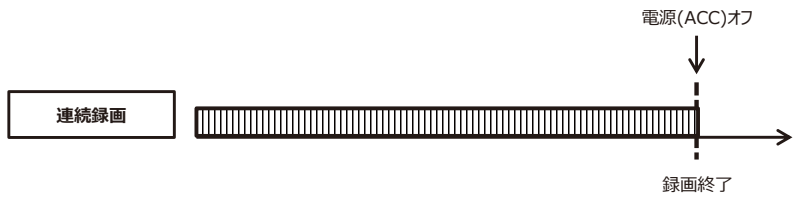

### **[イベント録画モードの時]**

イベント録画モードに設定すると、あらかじめ設定した発生前・後録画時間分のデータを常に内蔵メモリに記録し、 イベントが発生すると内蔵メモリに記録されているデータをmicroSDカードにコピーします。 内蔵メモリは揮発性のため、本体の電源をオフにすると全てのデータが消去されます。 衝撃などのイベントの発生と同時に本体の電源が切断されると、内蔵メモリに記録されているデータをmicroSD カードに正常にコピーできない場合があります。

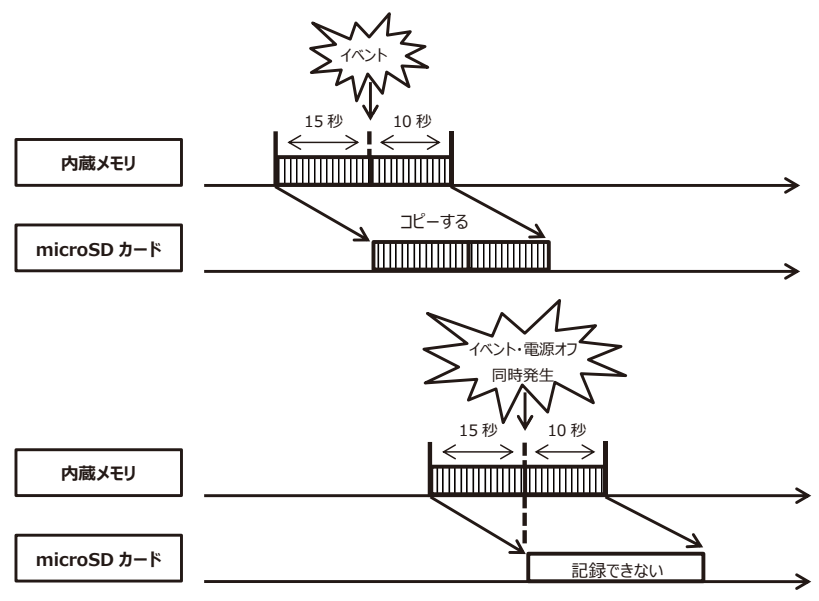

#### **[連続+イベント録画モードの時]**

連連続+イベント録画モードに設定すると、Normalフォルダには本体の電源をオフにする直前までの全てのデー タが記録されます。Eventフォルダには、イベントの発生と同時に本体の電源が切断されると、正常にデータが記 録されない場合があります。

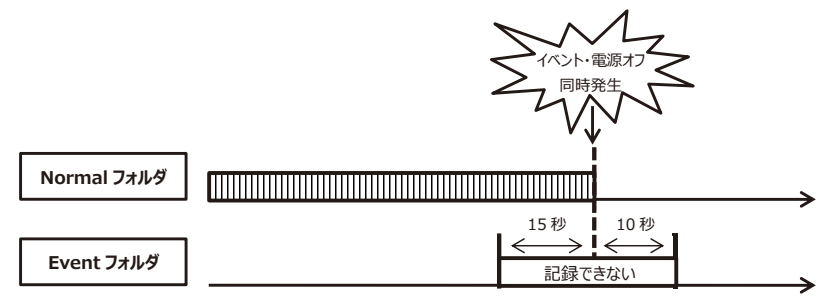

### **通信動作**

ジャンクションボックスのパワーオフディレー設定を利用すると、電源(ACC)をオフにした後も、録画及び通信が一 定時間継続されます。

例:パワーオフディレー時間を1分に設定した場合

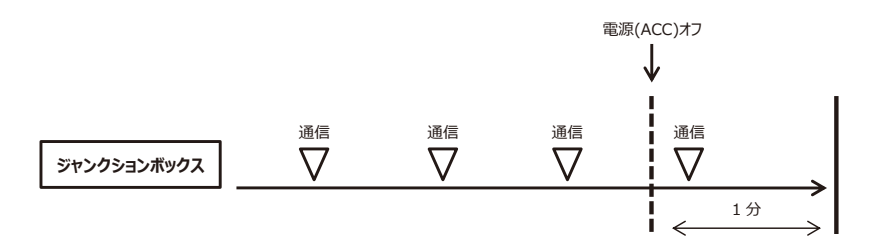

### **取り付けについて**

### **注意事項**

ドライブレコーダーの取り付け位置は、道路運送車両の保安基準第29条(窓ガラス)により定められています。 フロントガラスの上部20%の範囲内に取り付けてください。

運転や視界の妨げにならないように取り付けてください。

エアバッグの動作を妨げる場所に取り付けや配線をしないでください。

検査標章などの上に取り付けないでください。

鮮明な動画を記録するため、できるだけカメラレンズがワイパーの拭き取り範囲内に収まるように取り付けてくださ い。

テレビやETC等のアンテナ付近に取り付けないでください。

本製品の近くにGPS機能を有する製品やVICS受信機などを取り付けないでください。正常に動作しない恐れが あります。

衝突被害軽減ブレーキシステムのカメラや防眩ミラーのセンサー等が設置されている場合、車両メーカーが指定す る禁止エリアに取り付けや配線をしないでください。

本製品の動作が確認できる位置に取り付けてください。

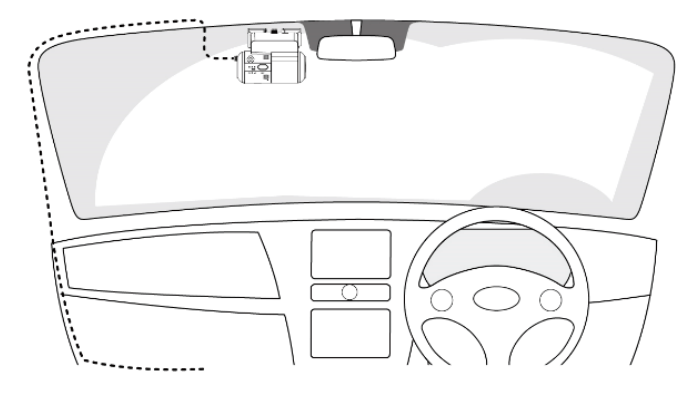

### **取り付け方法**

- 1. あらかじめフロントガラスの汚れや油分を取り除いてください。
- 2. クレードルの両面テープの剥離紙を剥がし、水平になるようにフロントガラスに貼り付けてください。 貼り直しをすると、両面テープの粘着力が弱まり脱落する恐れがあります。

**\*注意**

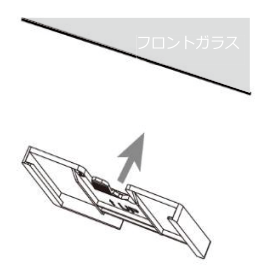

クレードルの取り付け位置はフロントガラスの上部から 約6cm以上離し、かつフロントガラスの上部20%の 範囲に収まるように貼り付けてください。 フロントガラス 上部から20%以内に収まるように貼り付 けできない場合は、あらかじめ本体をクレードルに差し 込んだ状態で貼り付けをしてください。

3. クレードルのフックがカチッと音がするまでしっかり差し込んで本体を取り付けてください。 本体やコネクタが、フロントガラスやピラーに損傷を与える恐れがあるため、注意してください。

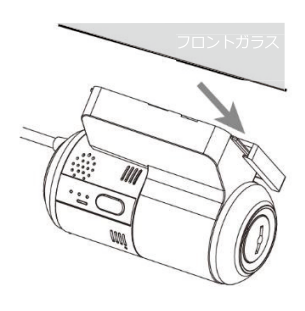

4. カメラ角度を調整してください。

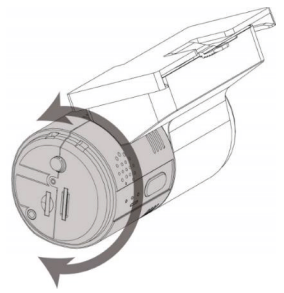

カメラが正面を向くように調整してください。 ※正面を向くように調整ができない場合は、Gセンサー キャリブレーションを実施してください。

### **電源ケーブルとオプションカメラのコネクタ接続方法**

### **[電源ケーブルコネクタ] オプションカメラ用コネクタ]**

本体の電源ケーフルコネクタと本体接続用ケーフルを接続してください。 接続後コネクタが抜けないことを確認してください。 接続後コネクタが抜けないことを確認してください。

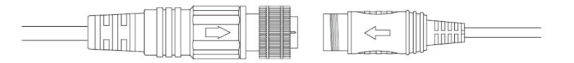

### **[オプションカメラ用コネクタ] [電源ケーブルコネクタ]**

本体のオブションカメラのコネクタを接続してください。 接続後コネクタが抜けないことを確認してください。 接続後コネクタが抜けないことを確認してください。

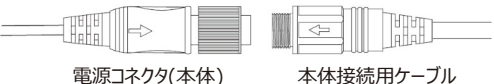

**[接続図]**

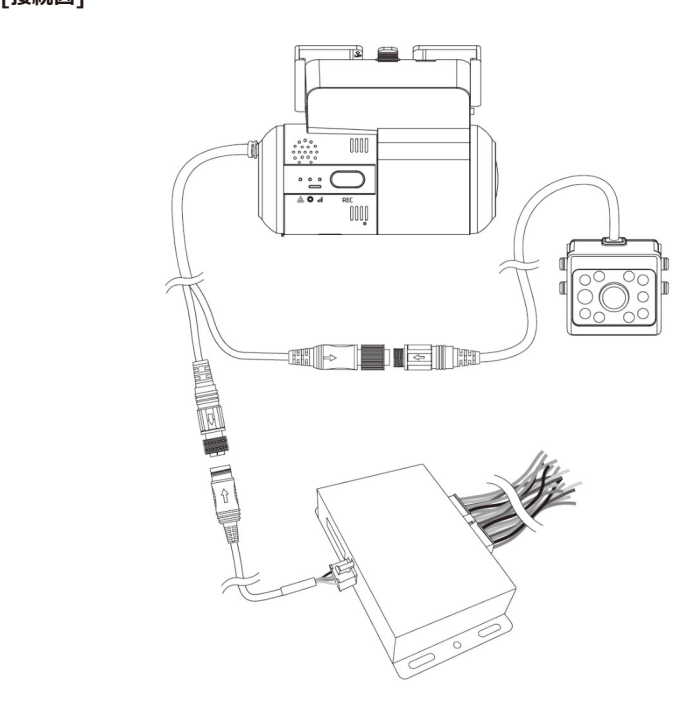

### **ジャンクションボックス -車両接続用ケーブル配線図 ジャンクションボックス -車両接続用ケーブル配線図**

1. ACC IN(白) : 車両のACCに接続します。 2. ALARM IN1 (水色) : 記録したい信号(+)に接続します。(\*1) 3. ALARM IN2 (水色) : 記録したい信号(+)に接続します。(\*1) 4. ALARM IN3 (水色) : 記録したい信号(-)に接続します。(\*2) 4. ALARM IN3 (水色) : 記録したい信号(-)に接続します。(\*2)<br>5. ALARM IN4 (水色) : 記録したい信号(-)に接続します。(\*2) 5. ALARM IN4 (水色) : 記録したい信号(-)に接続します。(\*2)<br>6. ALARM OUT1A (ピンク) : 1Bに出力する電源を接続します。(\*3) 7. ALARM OUT1B(ビンク): 他の機器のアラーム入力先へ接続します。(\*3) 8. ALARM OUT2A(ビンク): 2Bに出力する電源を接続します。(\*3) 9. ALARM OUT2B(ピンク): 他の機器のアラーム入力先へ接続します。(\*3) 10.BATTERY+ (赤): 車両の常時電源に接続します。 11.LEFT(緑):車両の左ウィンカー信号線に接続します。 12.RIGHT (黄): 車両の右ウィンカー信号線に接続します。 13.BRAKE(青):車両のブレーキ信号線に接続します。 14. REVERSE (茶) : 車両のリバース信号線に接続します。 15.SPEED(紫):車両の速度バルス線に接続します。 16. RPM (橙) : 車両のRPM線に接続します。 17. BATTERY- (黒) : 車両のボティアース部に接続します。 18. ACC OUT DET (灰) : 外部機器のコントロール線に接続します。 (最大200mA)(\*4)

 $*1$  $\mathbf{18}$ . BATTERY- ( $\mathbf{18}$ .  $\mathbf{18}$  :  $\mathbf{18}$  :  $\mathbf{18}$  :  $\mathbf{18}$  :  $\mathbf{18}$  :  $\mathbf{18}$  :  $\mathbf{18}$  $\mathbf{P}$ 

アラーム入力タイプは「V-Off」「V-On」から選択できます。

V-OffはALARM INに電源が流れた場合アラームを認識します。

V-OnはALARM INに流れていた電源が切断された場合アラームを認識します。

#### $*2$  $\Omega$  $2$

アラーム人力タイプは「N-C」「N-O」から選択できます。 N-CはALARM INがアースに接続された場合アラームを認識します。 N-OはALARM INがアースから切断された場合アラームを認識します。 N-CはALARM INがアースに接続された場合アラームを認識します。

 $*3$  $\overline{a}$  $\mathbf{B}(\mathbf{S})$ 

「Gセンサー」「緊急ボタン」「速度超過」「アラーム入力」「車両信号」「ジオフェンス」などのイベントや「システム警 告」が作動した場合、アラーム信号を出力します。

\*4 告」が作動した場合、アラーム信号を出力します。  $\mathcal{A}$ 

出力電圧はBATTERY+の入力電圧と同じです。外部機器のコントロールのためのトリガーとして接続し、許容電 流が200mAを超える機器は接続しないでください。

#### **\*注意**  $\lambda$ ついては、この中には、その中には、その中には、その中には、この中には、リバースの中には、リバースの中には、リバースの中には、リバースの中には、リバースの中には、リバースの中には、リバースの中には、リバ

アラーム及びイベントや車両信号(左ウィンカー、右ウィンカー、ブレーキ、リバース)については、 Configuration Toolを使用し設定してください。 ALARM OUT1Bはアラーム出力1、ALARM OUT2Bはアラーム出力2に対応しています。

### **microSD/SIMカード挿入・取り出し方法**

microSD/SIMカードの挿入・取り出しは、必ず電源が切れ、本体のLEDランプが消灯している状態で行ってくださ い。本体の電源が入っている状態で挿入・取り出しすると、microSDカードの破損やデータの消失、誤動作を起こ す恐れがあります。

microSDカードは端子部が本体の正面側と同じ向きになるように、SIMカードは端子部が本体の背面側と同じ向 きになるように挿入してください。

microSDカード及びSIMカードはカチッとロックされるまでまっすぐ差し込んでください。

挿入方向を間違えると、microSD/SIMカードの破損や本製品の故障の原因となります。

microSD/SIMカードを少し押し込むと取り出すことができます。

microSD/SIMカードスロットに各カードを挿入し、カードカバーを特殊ネジで固定してください。

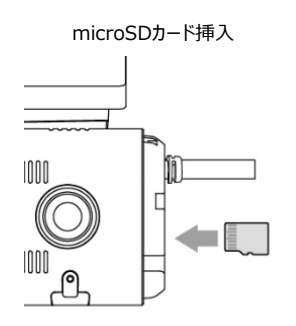

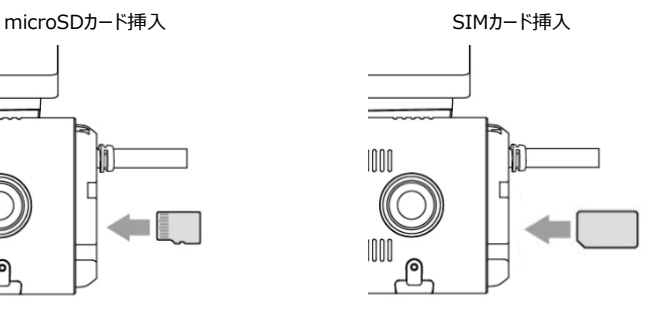

### **基本動作について**

#### **起動**

ACCをオンにすると、本製品に電源が供給され約30~40秒後に録画が開始できる状態になります。 録画開始時間は本体に内蔵されているスーパーキャパシタの充電状況により変化します。 ※ACCをオンにする前にmicroSDカードが挿入されているか確認してください。

#### **(LEDランプ動作)**

●通信サービス利用なしの場合

- (1)警告LED(赤)点灯
- (2)警告LED(赤)点灯+録画LED(青)点滅
- (3)警告LED(赤)消灯+録画LED(青)点灯
- ※起動が完了時に「ピッ」という警告音が鳴ります。
- ※録画をせず運行情報のみを記録する場合、録画LED(青)は点灯いたしません。

#### ●通信サービス利用ありの場合

- (1)警告LED(赤)点灯
- (2)警告LED(赤)点灯+録画LED(青)点滅
- (3)警告LED(赤)消灯+録画LED(青)点灯+通信LED(緑)点灯

※本体の起動完了時に「ピッ」という警告音が鳴ります。その後通信が確立されると通信LED(緑)が点灯します。 ※録画をせず運行情報のみを記録する場合、録画LED(青)は点灯いたしません。

### **Gセンサーキャリブレーション**

本体が地面と水平で、カメラが正面を向くように設置されていない場合は、Gセンサーが正しく動作しません。 正しく設置できない場合はGセンサーキャリブレーションを実施してください。

Gセンサーキャリブレーションを行う際は、必ず車両を水平な場所に移動してください。 本体の起動が完了した状態でリセットボタンを長押ししてください。ボタンを押して約2秒後に「ピッ」と警告音が鳴り キャリブレーションが開始されます。約3秒後に「ピピッ」と警告音が鳴りキャリブレーションが完了します。 Gセンサーキャリブレーションが完了すると、microSDカードのConfigフォルダ内にangleInfo.iniファイルが生成さ れます。

#### **\*注意**

地面が水平ではない場所でキャリブレーションした場合、Gセンサーが正しく動作しません。 そのためGセンサーによるイベント録画が行われない可能性があります。 起動が完了する前にリセットボタンを長押しすると、microSDカードが初期化され全てのデータが削除されますので ご注意ください。

### **連続録画モード**

連続録画モードに設定した場合は、起動が完了すると自動的に録画を開始し、本体の電源がオフになるまで録 画し続けます。

### **イベント録画モード**

イベント録画モードに設定した場合は、イベント発生前後の映像のみ録画します。前後の録画時間は設定により 異なります。イベント録画中に新たなイベントが発生した場合、2回目以降のイベントも連続して録画します。

### **連続+イベント録画モード**

連続+イベント録画モードに設定した場合、連続録画の映像はNormalフォルダに、イベント録画の映像は Eventフォルダに記録されます。

イベント発生時、Normalフォルダには1フレーム/秒の映像が記録され、Eventフォルダには発生前後の映像が設 定したフレームレートで記録されます。

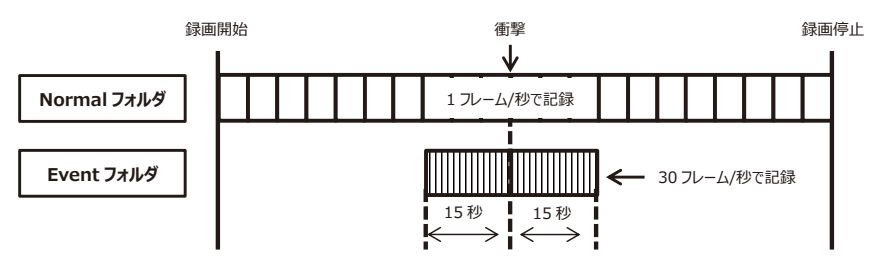

例) フレームレート:30フレーム/秒、発生前録画/発生後録画:15秒に設定した場合

**\*注意**

事故発生時などのGセンサーの値があらかじめ設定した条件に達しなかった場合、イベントとして検知できず、 イベント録画されません。その場合は、連続録画の映像をご確認ください。

### **運行情報ファイルの記録**

録画モードに関係なく、本製品が動作している間は運行情報(Gセンサー、速度、時間など)を記録します。

### **通信(SAFE-DRサービス)**

本製品はLTE通信モジュール内蔵型製品です。ご利用には別途契約・SIMカードの購入が必要です。

### **microSDカード初期化**

microSDカードを挿入し、本体の電源をオンにしてください。

本体の警告LED(赤)が点灯中、録画LED(青)が点滅するまでリセットボタンを長押ししてください。

リセットボタンは2秒以上長押しをする必要があります。

録画LED(青)と通信LED(緑)が同時に点滅し、初期化完了まで警告音「ピッ」を繰り返します。初期化後、本 体が再起動し、起動完了後から録画を開始します。

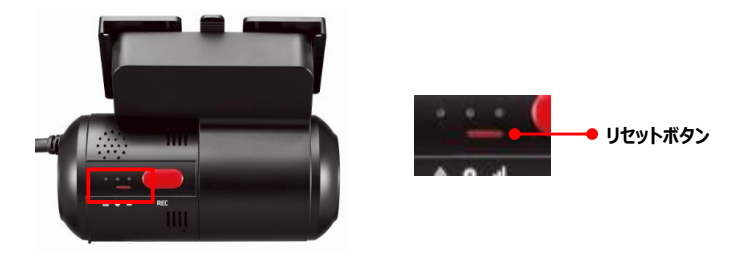

#### **\*注意**

初期化中は絶対にmicroSDカードを取り出さないでください。初期化中に取り出すと、microSDカードが破損す る可能性があります。

microSDカードの初期化を行うと、記録されたデータが全て削除されます。初期化を行う前にmicroSDカード内 のデータをバックアップしてください。

# **LEDランプ/警告音の動作仕様**

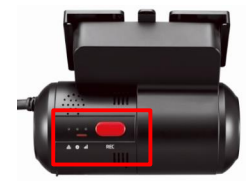

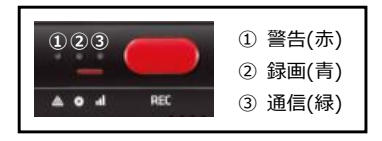

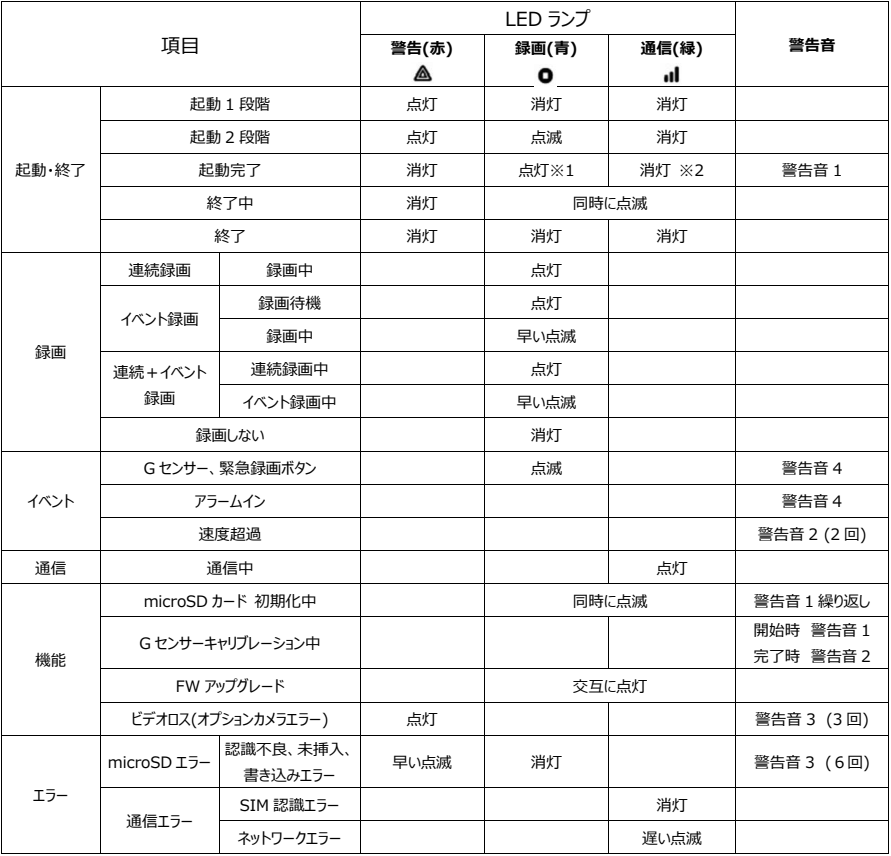

・警告音1(ピッ)、警告音2(ピピッ)、警告音3(ピピピピ)、警告音4(ピンポンとンポン)

・早い点滅(4回/秒)、点滅(2回/秒)、遅い点滅(1回/秒)

※1 録画をせず運行情報のみ記録する場合は点灯いたしません。

※2 通信(SAFE-DRサービス)を利用している場合は点灯いたします。

## **SDViewerの取扱説明**

本製品は、記録されたデータを専用ソフトウェアであるSDViewerを使用して再生します。

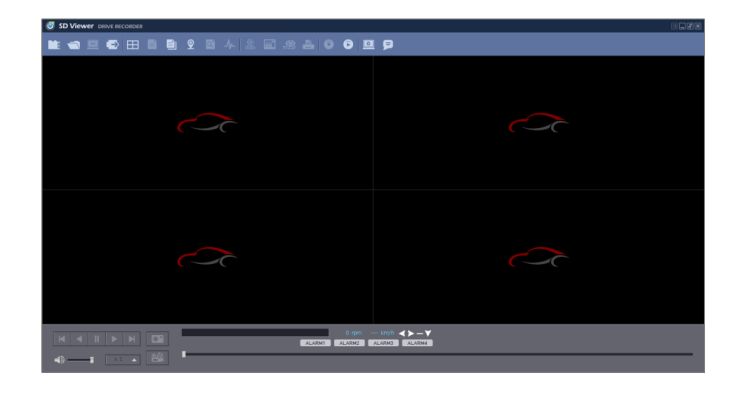

推奨動作環境

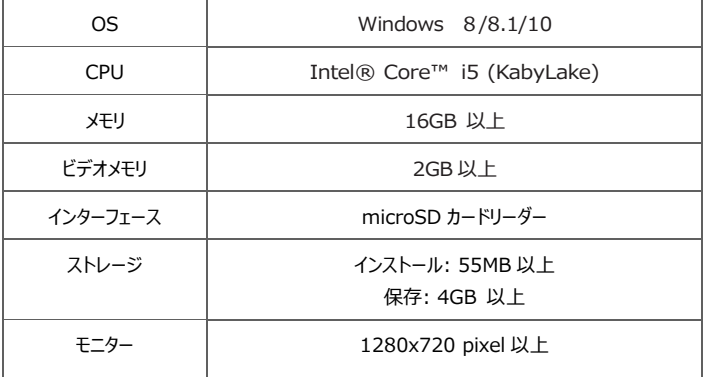

### **インストール**

当社ホームページからTX2100の「ビューアソフト」を選択し、実行ファイルをダウンロードしてください。 ダウンロードした実行ファイル(.exe)をダブルクリックしインストールを開始してください。 インストール言語を選択し、画面の指示に従ってSDViewerをインストールしてください。 [デスクトップにアイコンを生成]にチェックを入れると、以下のアイコンがデスクトップに表示されます。 https://www.tokai-clarion.co.jp/catalog/

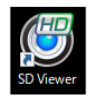

### **SDViewerの実行/画面説明**

アイコンをダブルクリックすると、SDViewerが起動します。

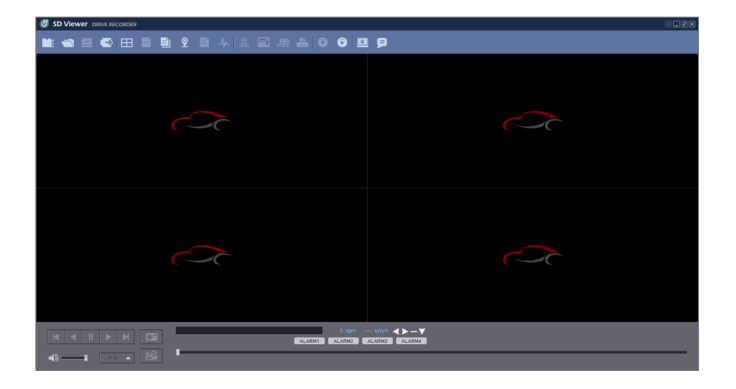

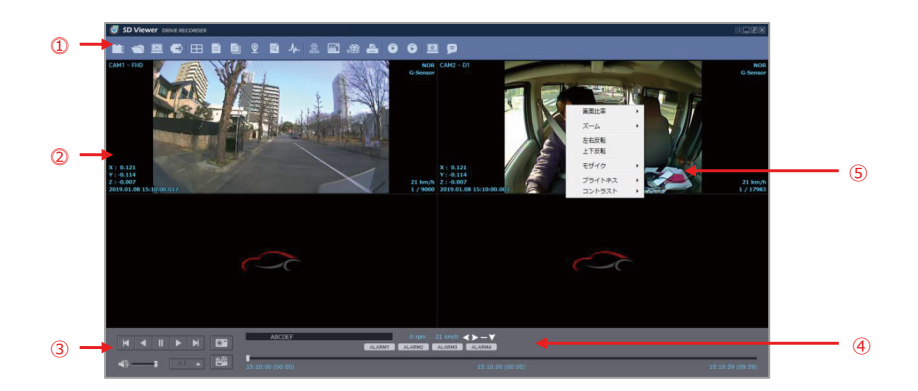

- ① コントロールボタン インタン インスクリック の映像画面
- 
- 3 再生コントロールボタン インスコントリン (4) 車両信号及びアラーム表示
	-
- ⑤ ポップアップメニュー(右クリック)

●画面比率:画面の比率を変更します。

元の比率/TV比率(4:3)/画面に合わせる

●ズーム:画面を拡大します。

1x/2x/4x/8x

⚫左右反転

再生画面を左右反転します。

⚫上下反転

再生画面を上下反転します。

●モザイク

モザイク設定で設定したモザイクを画面に反映します。

⚫ブライトネス

明るさを調整します。(-50~+50)

⚫コントラスト

コントラストを調整します。(-50~+50)

### **メニューボタン**

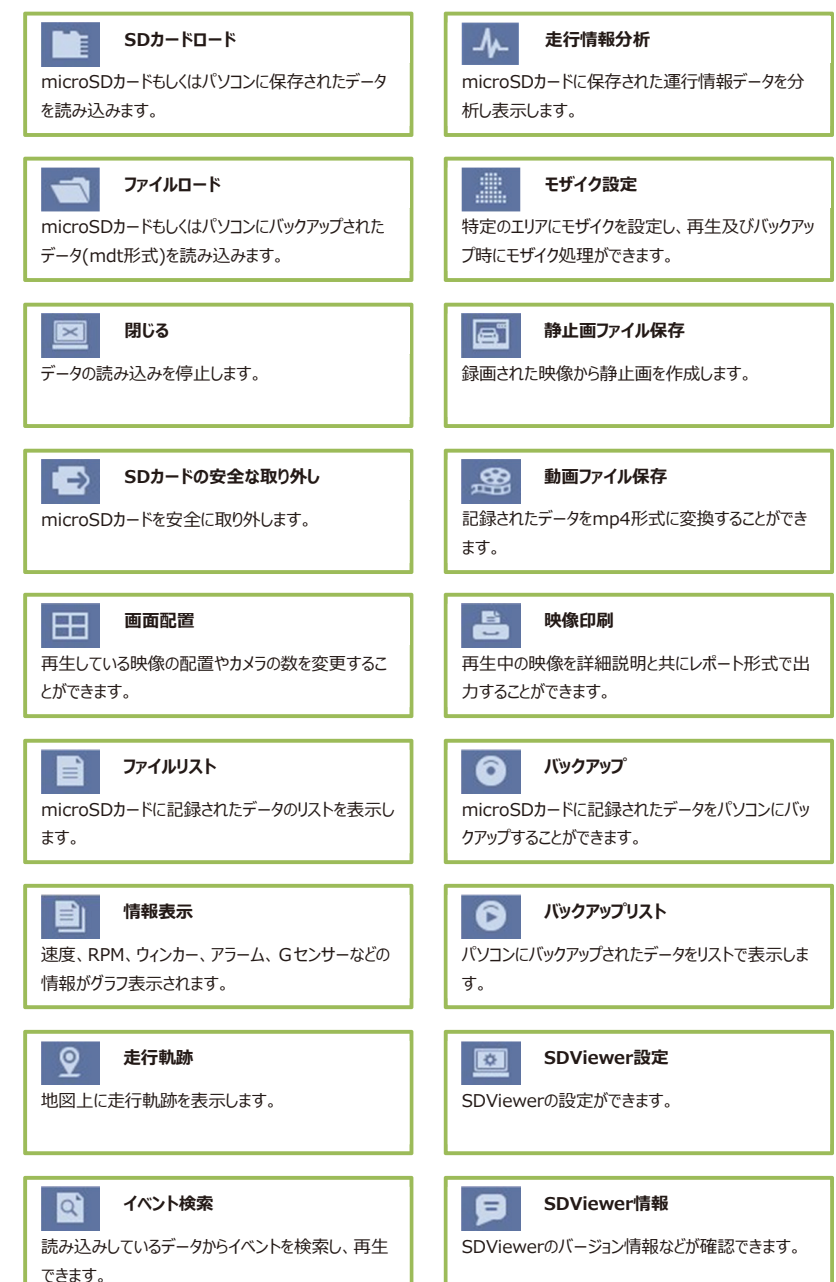

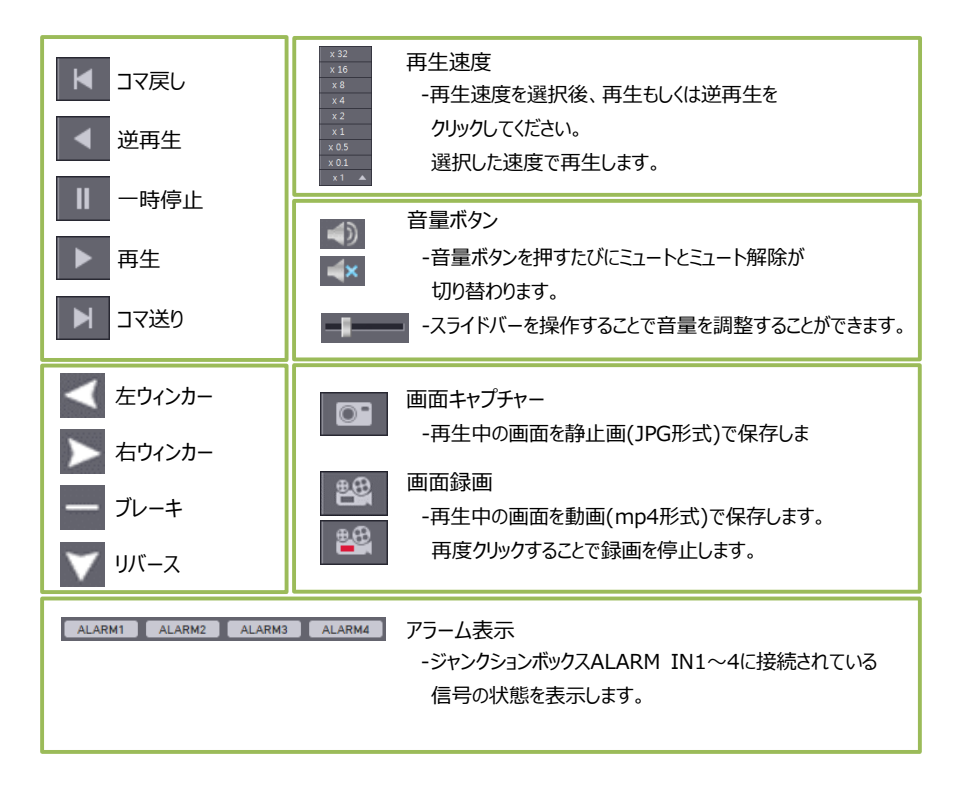

### **映像再生**

#### **microSDカード挿入**

再生したいmicroSDカードをパソコンに挿入し、正常に認識されることを確認します。

#### **\*注意**

カードリーダーやパソコンとの相性や、その他接続機器の影響により正常に認識できない場合があります。 その際は、カードリーダーや別のパソコンを使用して確認してください。

#### **SDカードロード**

microSDカードの認識後、[SDカードロード] ボタンをクリックすると、SDカードを選択するウィンドウが 表示されます。SDカードリストから再生したいSDカードを選択し、[SDカード開く]をクリックしてください。

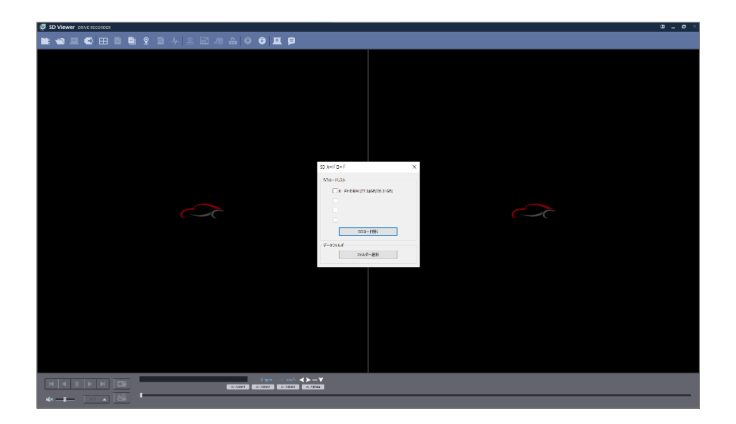

SDカードロードが完了すると、画面の右側に「連続」録画モード、「イベント」録画モードで記録されたファイルリス トが表示されます。

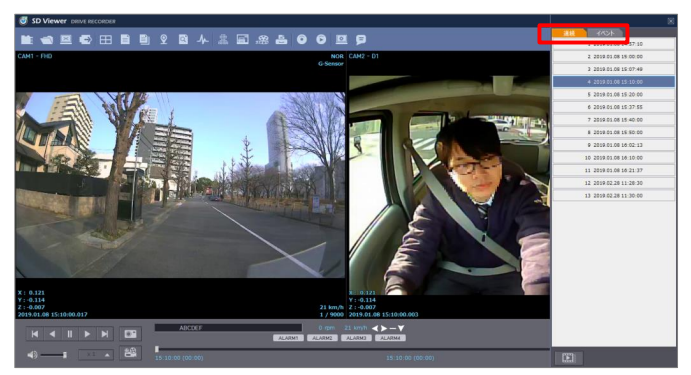

ファイルリストから再生したいファイルをクリックし、再生ボタンをクリックすると映像が再生されます。

ファイルリスト下部の | 第1 をクリックしてから映像を再生すると、ファイルリスト内の動画を連続再生いたしま す。キャンセルする際はもう一度同じアイコンをクリックしてください。 ファイルリストはメイン画面と分離されているため、位置を変えるなど、自由に操作できます。 リスト右上の[ X ]ボタンをクリックするとファイルリストが非表示になります。 [ファイルリスト] ■ ボタンをクリックすると画面右側に再度表示されます。

[閉じる] ボタンをクリックすると映像再生が終了します。

microSDカードをパソコンから取り外す際は、[SDカードの安全な取り外し] ボタンをクリックしてください。

#### **ファイルロード**

microSDカードもしくはパソコンにバックアップされているデータから特定のファイルのみを再生したい場合は [ファイルロード] ボタンをクリックしてください。

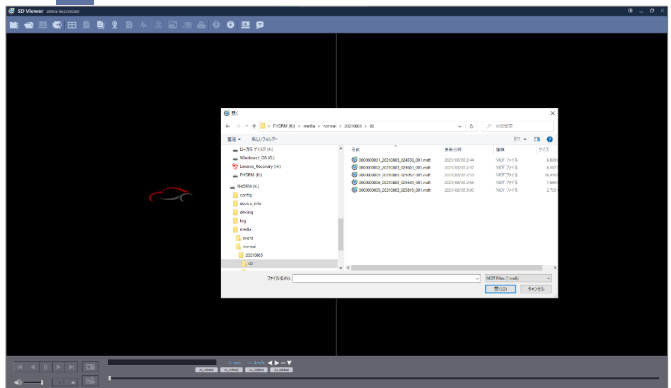

再生したいファイル(mdt形式)を選択し、「開く」ボタンをクリックすると、選択したファイルの映像が表示されます。

映像再生中に「情報表示] ■ ボタンをクリックすると、情報表示ウィンドウが表示され、 Gセンサーで取得した加速度がグラフ表示されます。

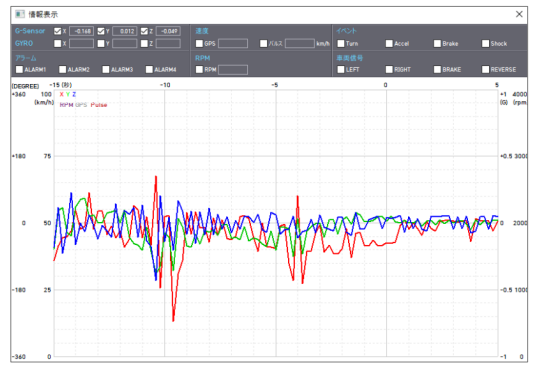

画面上部のGYRO(ジャイロ)、速度、イベント、アラーム、RPM、車両信号、にチェックを入れると表示項目が追 加されます。

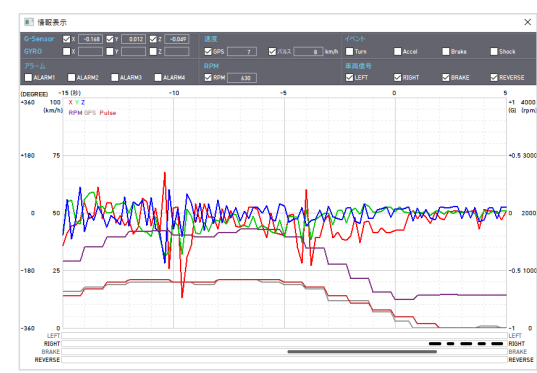

Gセンサー(G):加速度が0軸を中心に+・-で表示します。(X軸:赤、Y軸:緑、Z軸:青) ジャイロ(DEGREE) :ドライブレコーダーの角度を表示します。(X:細い赤、Y:細い緑、Z:細い青) 速度(km/h) :車両速度を表示します。(GPS測定:灰、車速パルス測定:赤) RPM:エンジン回転数を表示します。(紫) アラーム、イベント、車両信号:グラフの下部に「直線」もしくは「点線」で表示されます。

表示例:

### **走行軌跡**

映像再生中に[走行軌跡] 2 ボタンをクリックすると地図が表示され、走行したルートが青色の点で描画 されます。

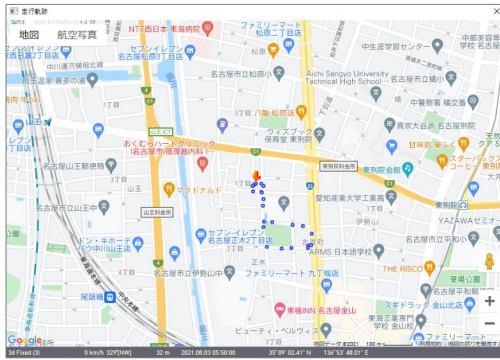

地図はGoogle Mapsが表示されます。 Google Mapsデータはインターネットから取得しています。 地図を表示させるためには必ずパソコンがインターネットに接続している必要があります。

#### **\*参考**

メイン画面、情報表示画面、走行軌跡画面などを全て独立して表示することができます。画面配置や大きさを自 由に変えることができ、別々のモニターに全画面表示することもできます。

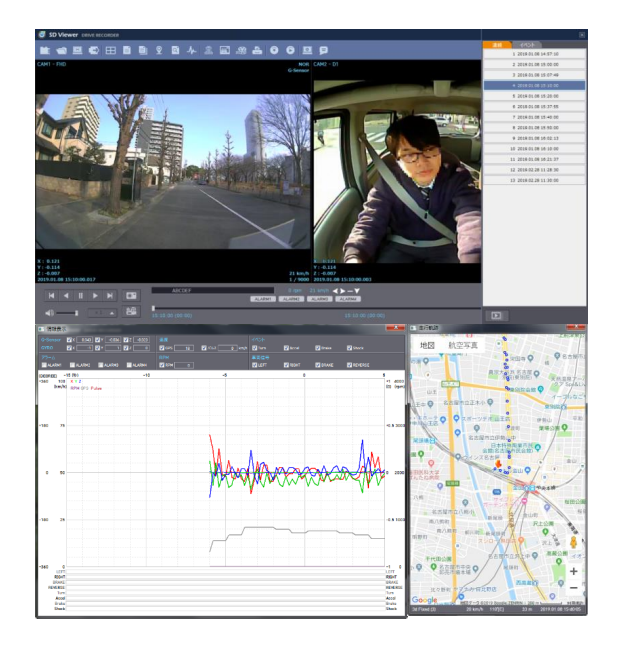

### **イベント検索**

イベント、速度、アラームなど映像と同時に記録された各種データごとに、検索及び再生することができます。 [イベント検索] © ボタンをクリックすると、イベント検索画面が表示されます。

検索範囲(期間)を設定します。

イベント種別、アラームなど検索したい項目にチェックを入れ、[検索]ボタンをクリックすると、条件に一致したデータリ ストが表示されます。

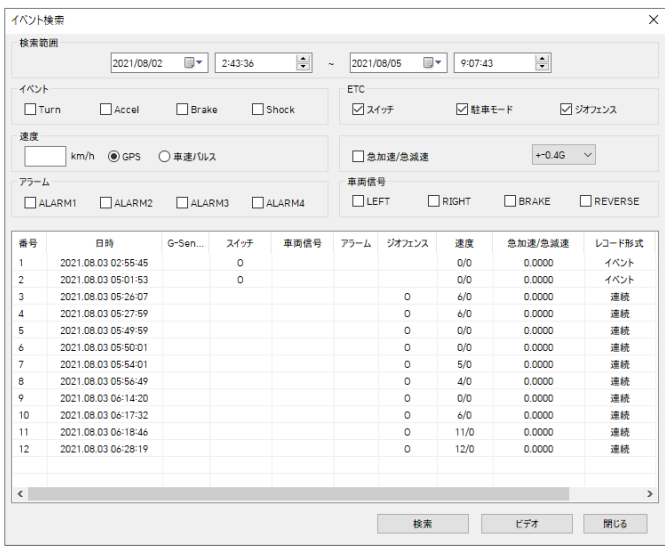

リストから再生したいデータを選択し[ビデオ]ボタンをクリックすると、映像画面に表示されます。

### **走行情報分析**

GPSやGセンサーなどで取得されたデータをグラフに表示します。 再生中の映像を一時停止し「走行情報分析] | ノ ポタンをクリックすると、走行情報分析画面が表示されます。

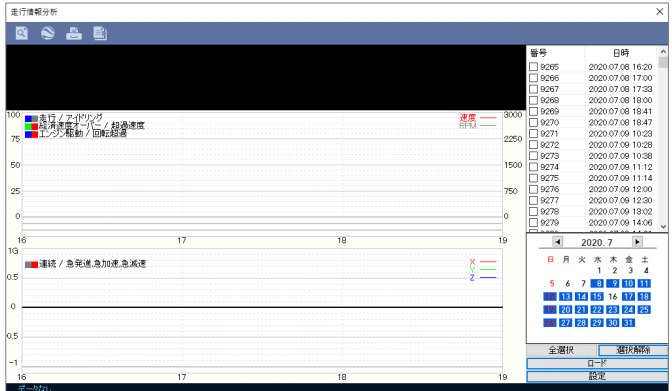

右下のカレンダーから検索したい日付を選択し、「ロード」ボタンをクリックすると、選択した日の走行情報が表示さ れます。

画面上部に車両ID、運転者ID、走行時間、距離、最高速度、平均速度などのデータが表示されます。 上部のグラフには、速度(赤)とエンジン回転数(灰)が波形で表示され、走行(青)/アイドリング(灰)、経済速度オ ーバー(緑)/超過速度(赤)、エンジン駆動(青)/回転超過(赤)の発生状況がバーで表示されます。

下部にはG下部のグラフには、X(赤)・Y(緑)・Z(青)軸のGセンサー値が波形で表示され、急発進・急加速・急 減速の発生状況がバーで表示されます。

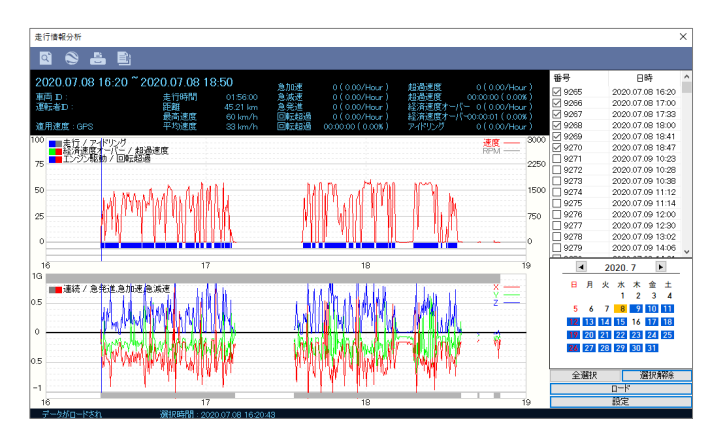

### **ズーム**

表示されたグラフの特定の区間をマウスでクリックし[ズーム] ボタンをクリックすると、選択した区間を拡大表 示できます。

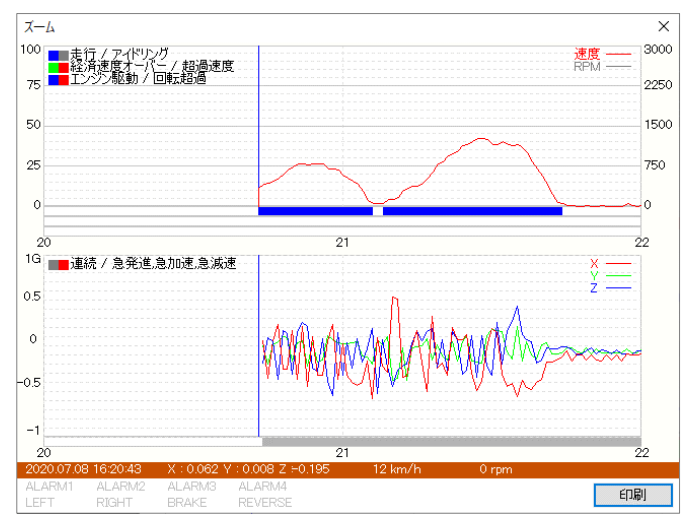

拡大グラフの表示間隔は、グラフ表示設定の「ズームグラフ設定」で1~10分まで任意の間隔に変更できます。 特定の地点をクリックすると、Gセンサー値、速度、エンジン回転数などの詳細なデータが下部に数値で表示されま す。「印刷」ボタンをクリックすると、表示しているズームグラフと各種情報がレポート形式で出力できます。

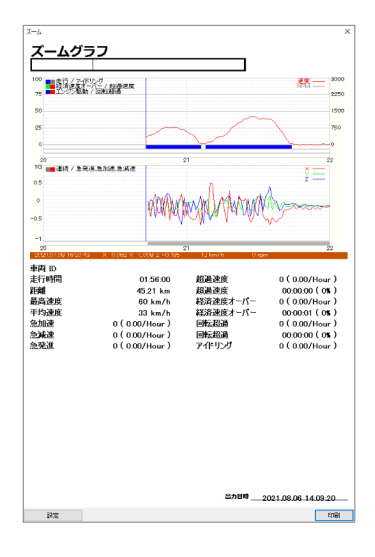

### **走行軌跡**

「走行軌跡] ● ボタンをクリックすると、選択されたデータの走行ルートが確認できる地図の画面が表示され ます。

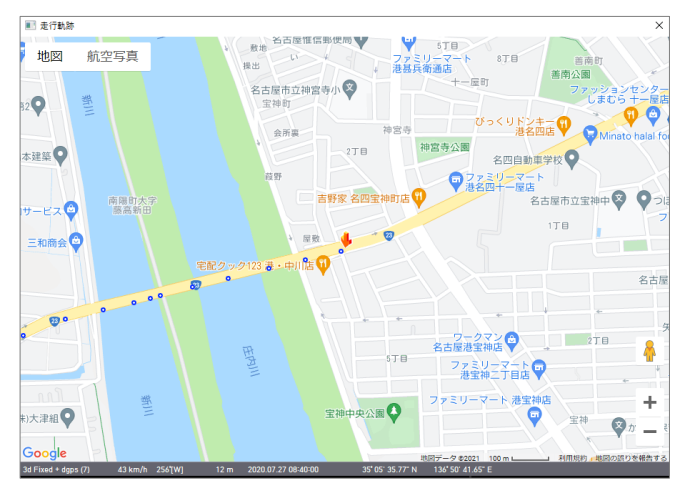

### **映像印刷**

[印刷] ボタンをクリックすると、運転情報シートを出力できます。

運転情報シートには、乗務員 ID(microSD カードに登録されている場合)、走行距離・時間の情報、速度 /エンジン回転数のグラフなどが表示されます。急発進・急加減速、速度オーバー回数などの項目ごとに、安全 運転および経済運転の評価をします。総合的な評価だけでなく、安全運転および経済運転の各項目別の点 数、評価等級、総発生時間・回数なども表示され、項目ごとの評価を確認することができます。

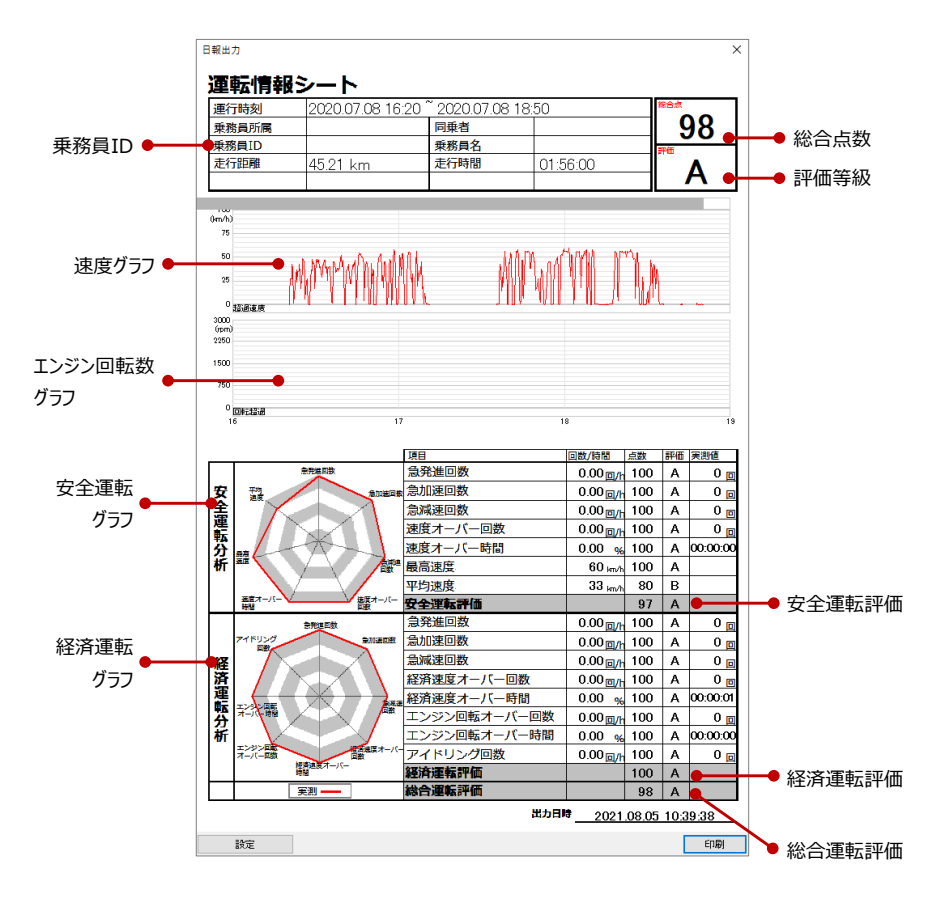

### **CSVファイルとして保存**

[CSVファイルとして保存] <mark>■</mark> ボタンをクリックすると以下のような画面が表示され、走行データをCSVファイル として保存ができます。

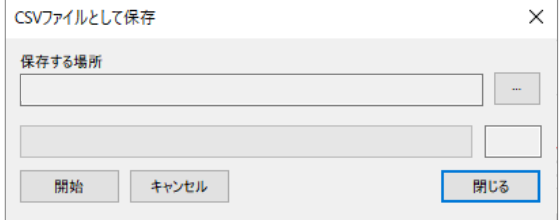

### **設定**

[設定]ボタンをクリックすると、走行情報分析のための「分析基準値設定」「評価基準値設定」「グラフ表示設定」 選択画面が表示されます。

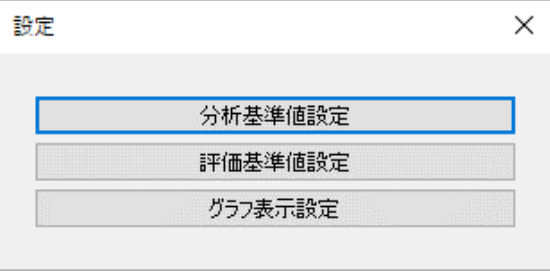

### ⚫ **分析基準値設定**

安全運転および経済運転の評価項目に対する分析基準を設定できます。 急加速/急減速、超過速度、エンジン回転オーバー、経済速度、アイドリング時間の判断基準(しきい値)を設 定します。

「設定」メニューで[分析基準値設定]ボタンをクリックすると、以下のような画面が表示されます。

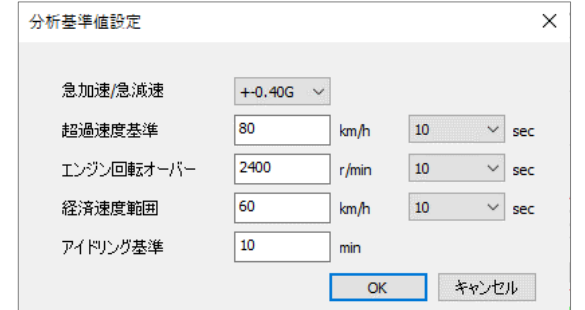

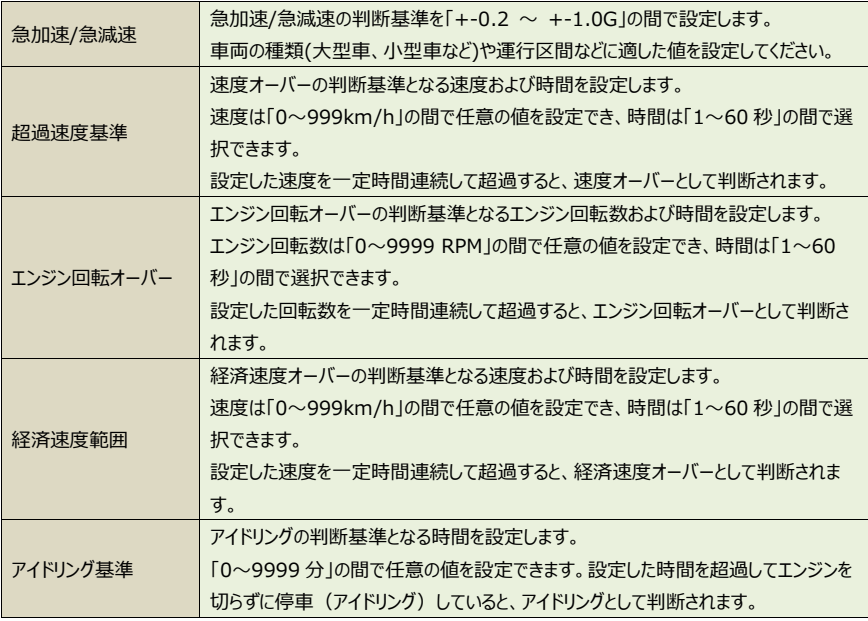

ここで設定した値は、次の評価基準値設定にも適用されます。

#### ⚫ **評価基準値設定**

乗務員の安全運転および経済運転を評価する基準値を設定します。

安全運転/経済運転のそれぞれに評価項目があり、全体平均値を算出し、各項目の評価値を基準として安 全運転および経済運転の総合点数を計算します。評価等級は「A、B、C、D、E」の 5 等級です。

また安全運転/経済運転それぞれの評価項目に対して、重要な評価項目には高い加重値を、重要でない項 目には低い加重値を与えるなど、独自の評価基準を設定できます。ただし、加重値の合計は必ず「100」にな るように設定してください。「設定」メニューで「評価基準値設定」を選択すると、以下のような画面が表示されま す。

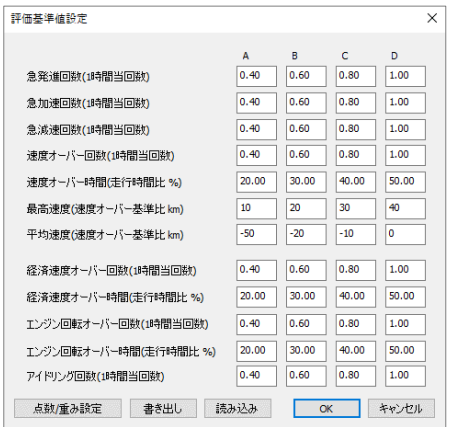

「評価基準値設定」メニューで[点数/重み設定]ボタンをクリックすると、以下のような画面が表示されます。

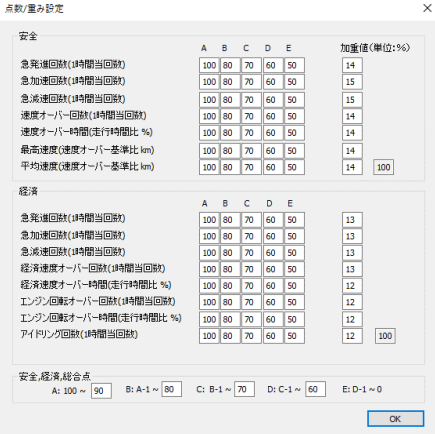

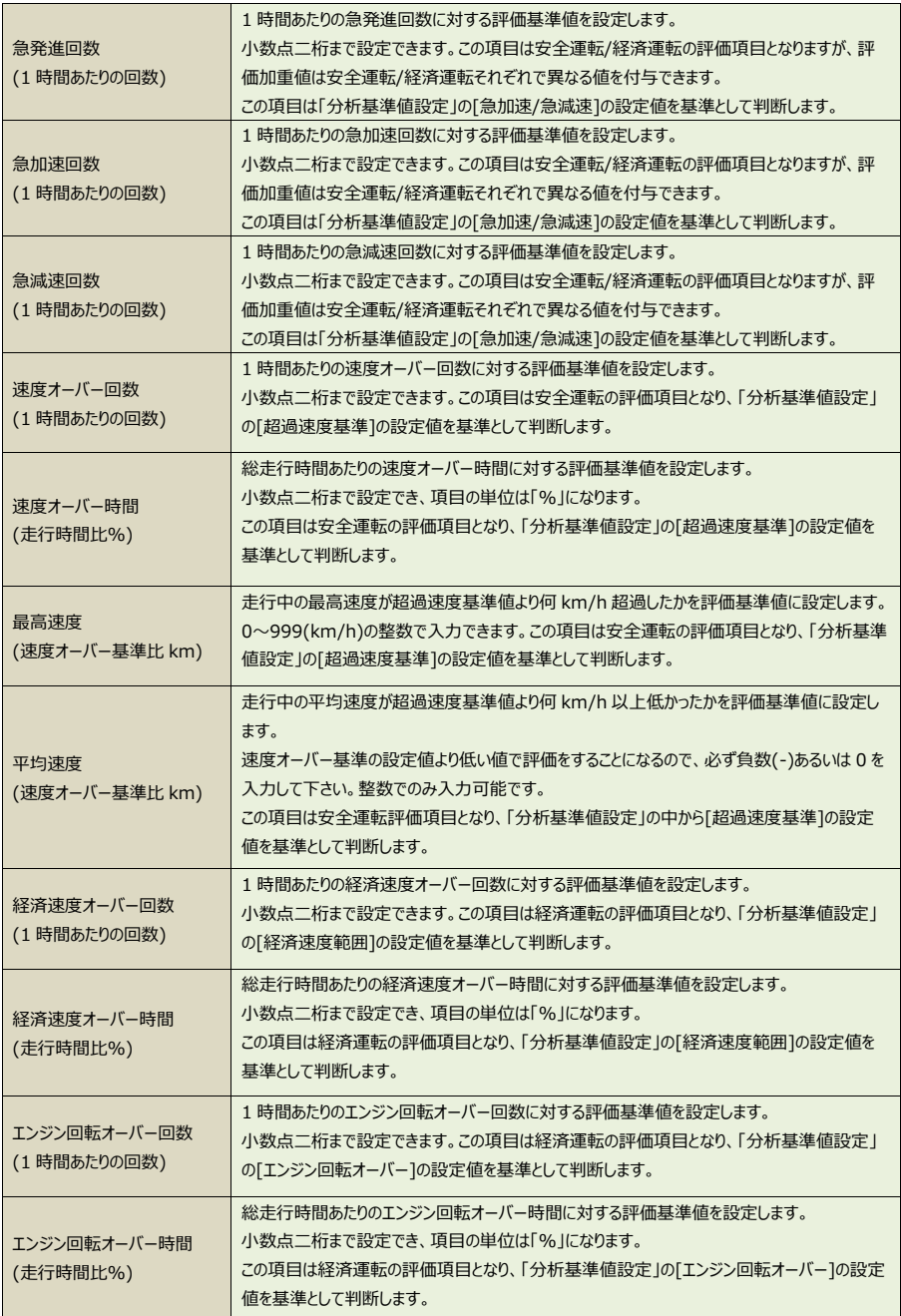

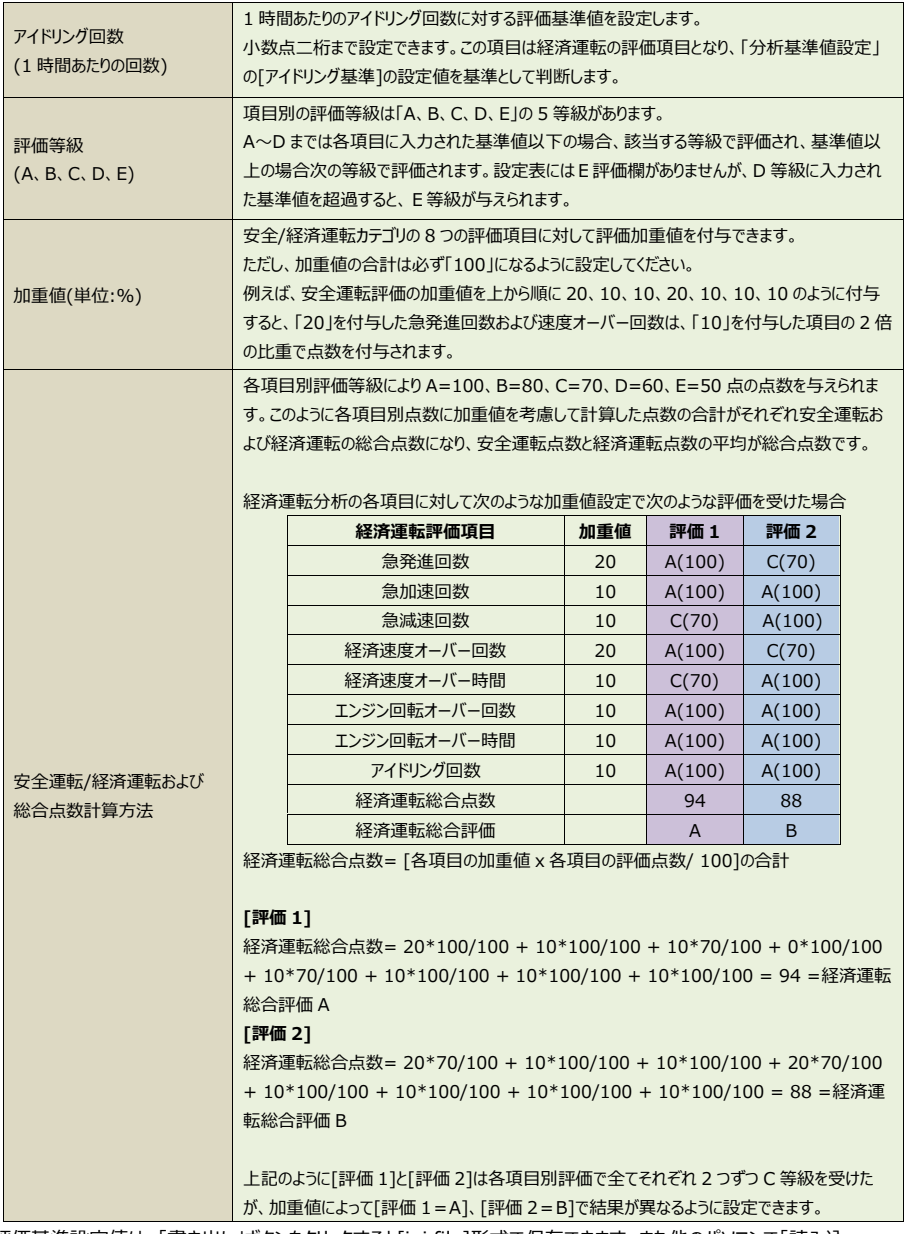

評価基準設定値は、「書き出し」ボタンをクリックすると[ini file]形式で保存できます。また他のパソコンで「読み込 み」ボタンをクリックし[ini file]を選択すると、同じ設定値を反映できます。 この「書き出し/読み込み」機能は、同じ設定値を複数のパソコンで運用する場合に使用します。

### ⚫ **グラフ表示設定**

グラフ表示設定を利用して走行情報分析画面に表示される速度、エンジン回転数、G センサーグラフの表示 範囲(単位)を変更できます。また、走行情報分析画面で詳細分析をする時に使うズームグラフの表示範囲 (時間)も変更できます。

「グラフ表示設定」ボタンをクリックすると以下の画面が表示されます。

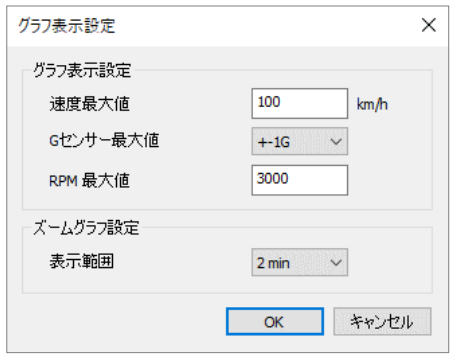

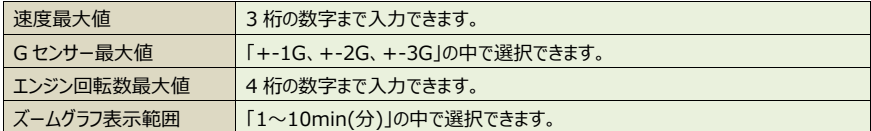

グラフ表示設定で変更した値は、運転情報分析画面、運転情報シートおよびズームグラフ画面に反映されま す。

次の画面は、最大速度値(120 km/h)、最大 G センサー値(+-2G)、最大 RPM 値(5000)、ズームグラフ の表示範囲(3 分)に設定した場合の走行情報分析画面及びズームグラフ画面です。

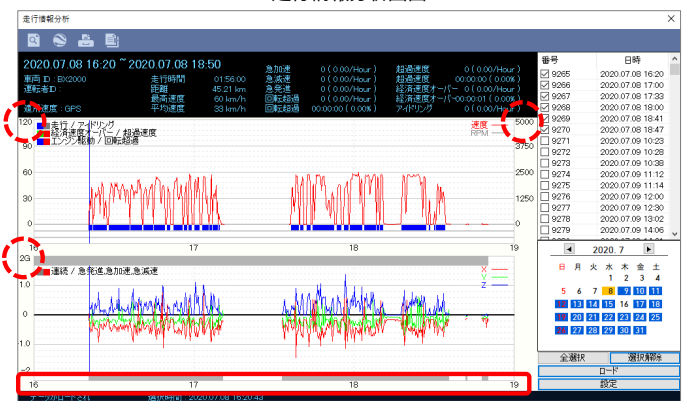

走行情報分析画面

ズームグラフ画面

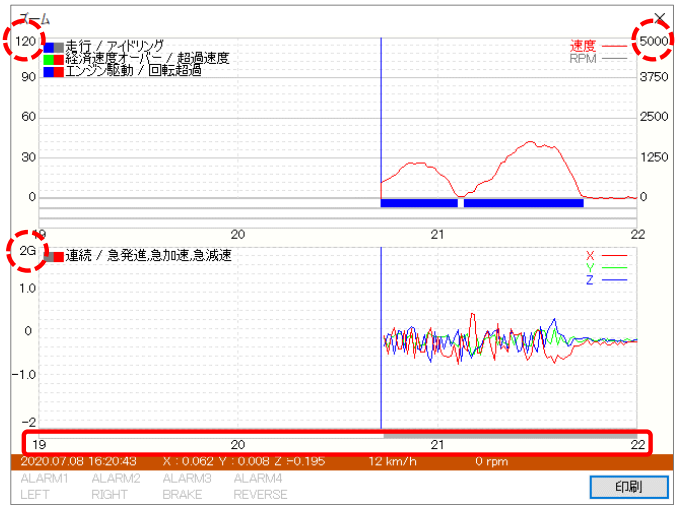

### **モザイク設定**

各チャンネルにモザイクエリアを設定できます。

ここで設定したモザイクエリアは、JPG、mp4形式などでデータをバックアップする際や、SDViewerで再生する際 に適用されます。

再生中に画面を一時停止し、「モザイク設定] ポタンをクリックします。

以下のようにモザイクエリア設定画面が表示されます。

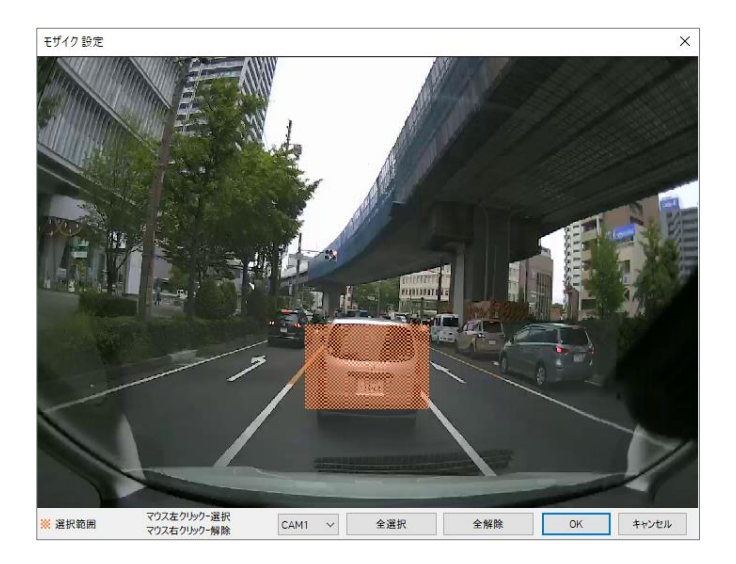

モザイクを設定したいチャンネルを選択します。

選択したチャンネルの映像が表示されたら、モザイク処理したいエリアを選択します。

モザイクエリアはマウスを左クリックした状態でカーソルを動かすことで設定できます。 エリアは複数設定できます。

モザイクエリアを削除したい時は、マウスを右クリックした状態でカーソルを動かします。

全てのエリアの選択/解除は画面下の[全選択]、[全解除]ボタンをクリックしてください。

設定したエリアは再生/静止画及び動画保存の時、以下のように表示されます。

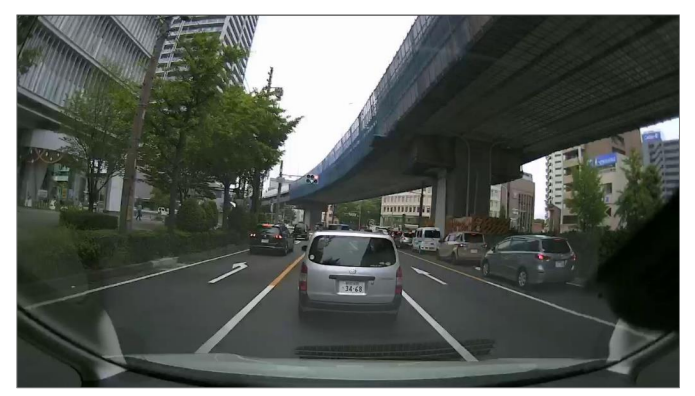

<オリジナルイメージ>

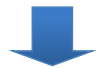

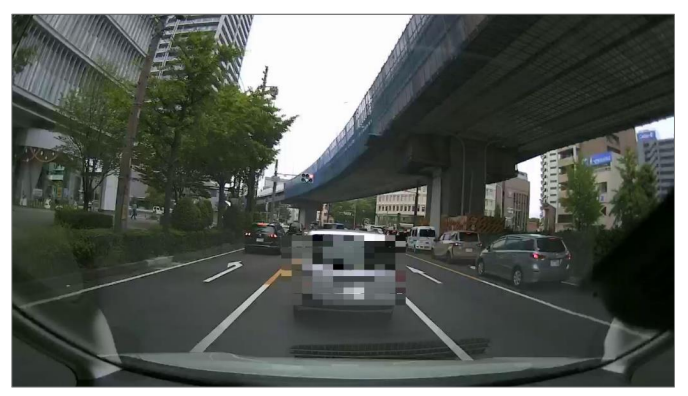

<モザイク処理したイメージ>

**ファイル保存/印刷**

#### **静止画ファイル保存**

録画された映像の中の特定の瞬間を静止画で保存する機能です。

再生中、静止画ファイルを作成したい画面で一時停止し、[静止画保存] 回 ボタンをクリックします。

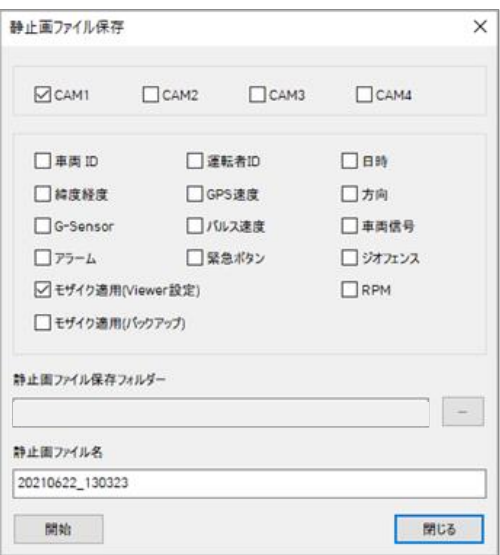

静止画ファイルを作成したいチャンネルを選択します。

車両ID、運転者ID及び日時、緯度経度、Gセンサー、速度、車両信号など静止画上に表示する項目を選 択します。

選択した項目は保存される静止画の画面上にテキストで表示されます。

保存するフォルダを指定してファイル名を入力し、[開始]ボタンをクリックすると静止画ファイルとして保存されます。 フォルダを指定していない場合はデフォルトフォルダ「Documents/DTEG/SDViewer/JPG」に保存されます。 「モザイク適用」にチェックを入れると、設定されているモザイクエリアが反映され保存されます。

#### **動画ファイル保存**

再生中、動画ファイル作成をスタートしたい画面で一時停止し、[動画ファイル保存] 。 ボタンをクリックし ます。

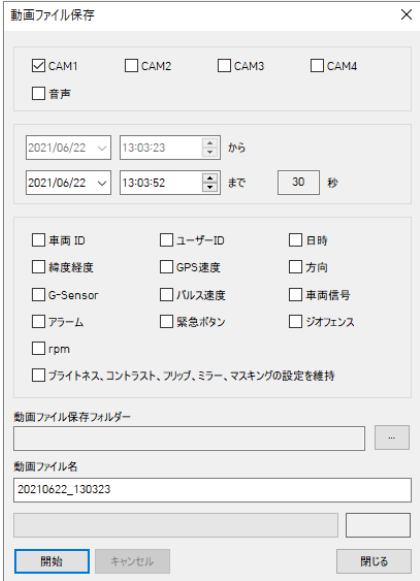

動画ファイルを作成するチャンネルと音声の有無を選択します。選択した音声は選択された全てのカメラの動画 ファイルに記録されます。

作成したい動画ファイルの時間を選択します。ファイルのスタート時点は自動的に一時停止している時間に設定 され、変更できません。

車両ID、ユーザーID及び日時、緯度経度、Gセンサー、速度、車両信号など動画上に表示させる項目を選択 します。

選択した項目は保存される動画映像の上にテキストで表示されるようになります。

保存するフォルダを指定してファイル名を入力し、[開始]ボタンをクリックすると動画ファイルが保存されます。フォル ダを指定していない場合は、デフォルトフォルダ「Documents/DTEG/SDViewer/VIDEO」に保存されます。 選択したチャンネル毎にそれぞれ mp4 形式のファイルが作成されます。

「モザイク適用」にチェックを入れると、設定されているモザイクエリアが反映され保存されます。

#### **\*注意**

動画ファイルは最大 1 時間まで保存できます。

DVD-R/RW に記録するときは必ず DVD-R/RW の形式を USB 形式にしてください。CD 形式に指定すると保 存できません。

#### **映像印刷**

録画された映像の中の特定のイメージを印刷する機能です。 印刷したい映像にコメントなどを追加して、報告書の形式で出力します。

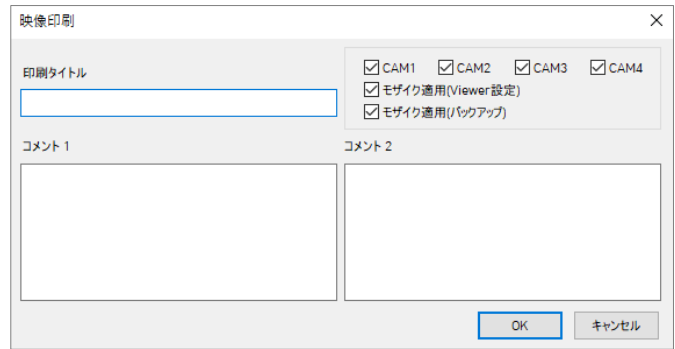

再生中、印刷したい画面で一時停止し、[映像印刷] | - ボタンをクリックします。 印刷したいチャンネルを選択します。

印刷タイトル及び詳細な内容をコメント欄に記入します。

「モザイク適用」にチェックを入れると、設定したモザイクエリアが反映され印刷されます。

[OK]ボタンをクリックすると、プレビューが表示されます。

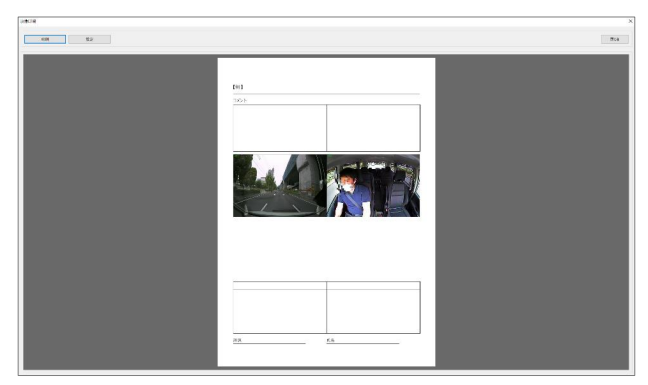

[印刷]ボタンをクリックすると、パソコンに接続されたプリンタから印刷画面が出力されます。

### **バックアップ**

録画映像をパソコンにバックアップできます。バックアップデータの「カテゴリ」を入力すると、バックアップされたデータを より効率的に管理及び再生できます。バックアップデータに車両ID、運転者ID、メモなどを同時に記録でき、安全 運転指導などに活用できます。

[バックアップ] ボタンをクリックします。

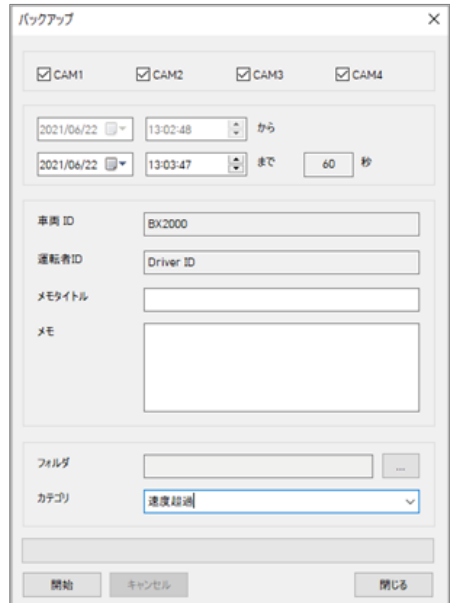

バックアップしたいチャンネルを選択します。

バックアップしたいデータの時間を設定します。

ファイルのスタート時点は自動的に現在一時停止している時間に設定され、変更できません。

車両ID、運転者ID、メモタイトル、メモ等、映像上に表示させる項目を入力します。

バックアップデータを保存するフォルダを選択します。フォルダを指定していない場合は、デフォルトフォルダ「Docu ments/DTEG/SDViewer/BACKUP」に保存されます。

「速度超過」、「危険運転」など任意のカテゴリを作成してください。

一度作成したカテゴリは保存され、過去に作成したカテゴリはドロップダウンリストから選択できます。

[開始]ボタンをクリックすると保存されます。

保存したデータは、[バックアップリスト]から再生することができます。

**\*注意**

バックアップは最大 1 時間までバックアップ保存できます。 DVD-R/RW に記録するときは必ず DVD-R/RW の形式を USB 形式にしてください。 CD 形式に指定すると保存できません。

### **バックアップリスト**

「バックアップ」メニューで保存したデータは「バックアップリスト」から再生できます。

[バックアップリスト] ボタンをクリックします。

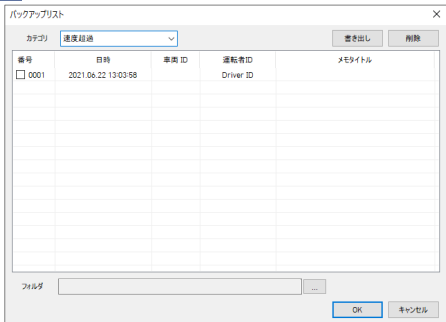

画面下の「フォルダ」からバックアップデータがあるフォルダを選択します。

デフォルトで最後にバックアップしたフォルダが自動的に表示されます。

「速度超過」、「危険運転」等バックアップ時に入力した「カテゴリ」から一つを選択してください。

選択されたカテゴリで保存されているファイルのリストが「日時、車両ID、運転者ID、メモタイトル」などと共に表 示されます。

リストの中から再生したいファイルを選択し、[OK]ボタンをクリックすると選択したファイルの映像が同時に記録さ れているメモタイトル及びメモの詳細内容と共に表示されます。

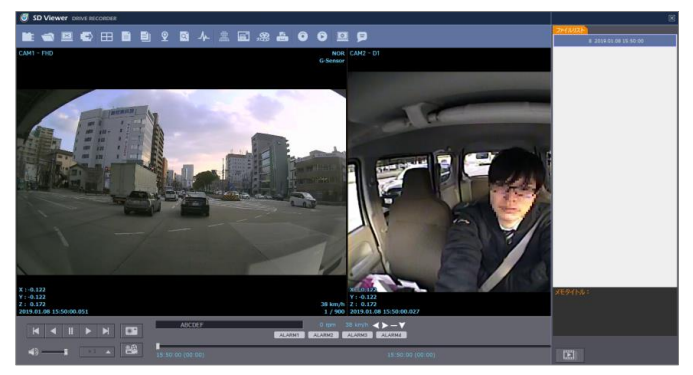

通常の映像再生と同様に、画面左下の再生コントロールボタンを使って再生を行います。

### **SDViewer設定**

SDViewerで使用する言語、日付形式、パスワードなどを設定できます。 [SDViewer設定] 图 ボタンをクリックします。

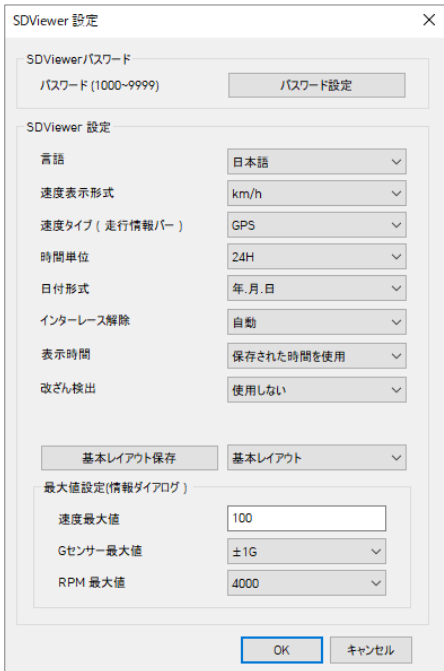

SDViewerパスワード:[パスワード設定]ボタンをクリックし、1000から9999までの4桁の数字でパスワードを設 定します。

パスワードを設定すると、SDViewerを実行する度にパスワードを入力するポップアップ画面が表示され、入力後 にSDViewerが起動します。

#### **\*注意**

パスワードを忘れるとSDViewerを起動できなくなります。

一度設定したパスワードは忘れないようにご注意下さい。

設定項目

- 言語:「日本語/韓国語/英語」から選択できます。
- 速度形式:「km/h」と「mile/h」から選択できます。
- 速度タイプ(走行情報バー):走行情報バーに表示する速度ソースを選択できます。
- 時間単位:「24H」と「12H AM/PM」から選択できます。
- 日付形式:「年.月.日/月.日.年/日.月.年」から選択できます。
- 基本レイアウト/前回レイアウト \*基本レイアウト:SDViewerの起動時に「基本レイアウト」で表示します。 \*前回レイアウト:SDViewerの起動時に前回終了時の画面モードで表示します。

#### 最大値設定(情報ダイアログ)

- 情報画面の「速度、Gセンサー、RPM」グラフの表示スケールを変更します。
- 例えば**「速度:120、Gセンサー:+-2G、RPM:3000」**と設定した場合、センサー情報グラフが 以下のように表示されます。

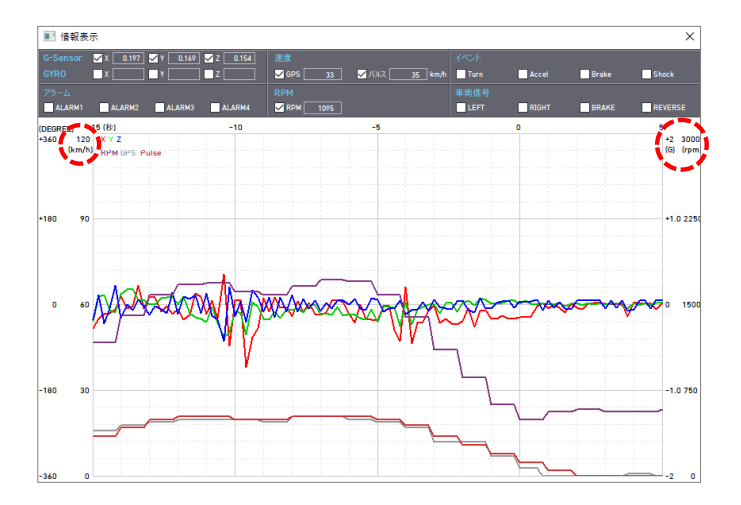

### **SDViewer情報**

SDViewerのバージョン情報などが確認できます。

[SDViewer情報] | コ ボタンをクリックしてください。

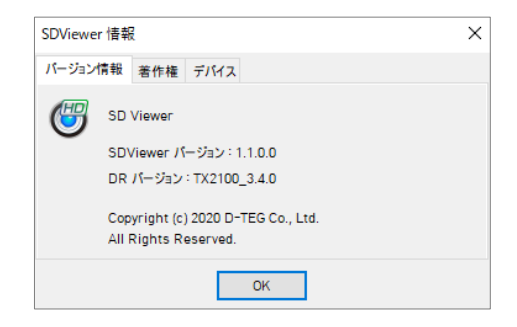

最新のSDViewerは当社ホームページからダウンロードしてください。 https://www.tokai-clarion.co.jp/catalog/

### **仕様**

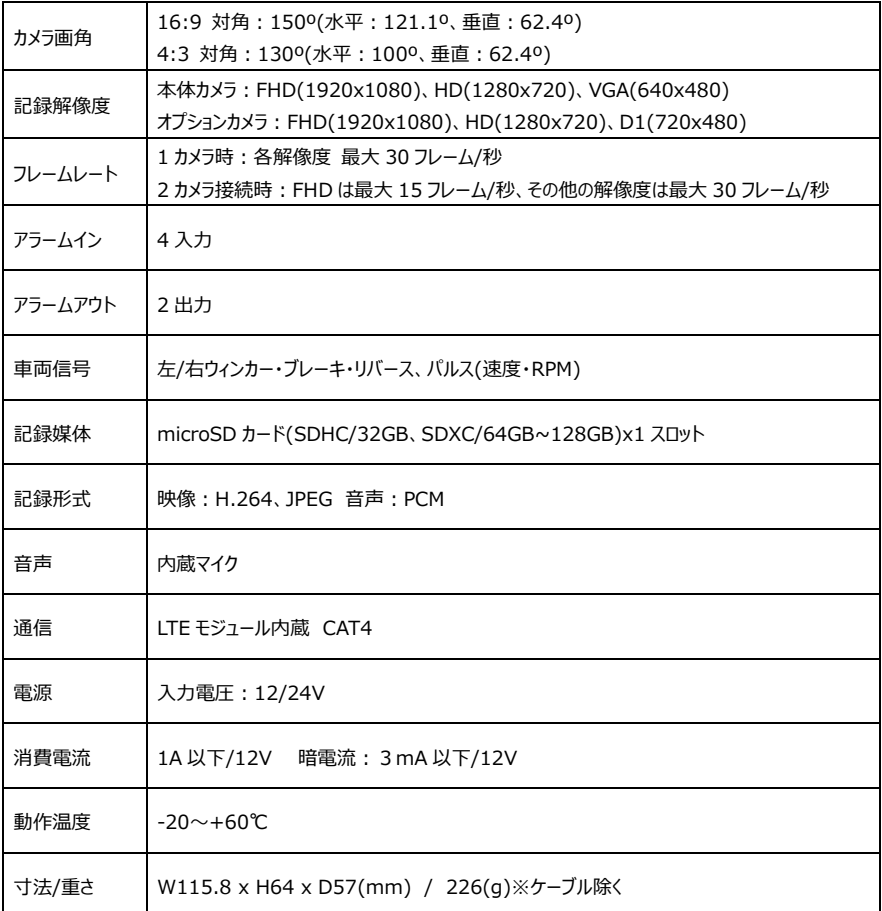

本製品および本説明書の記載内容、各種サービスなどの内容は、改良のため予告なく変更することがあります。

**保証書**

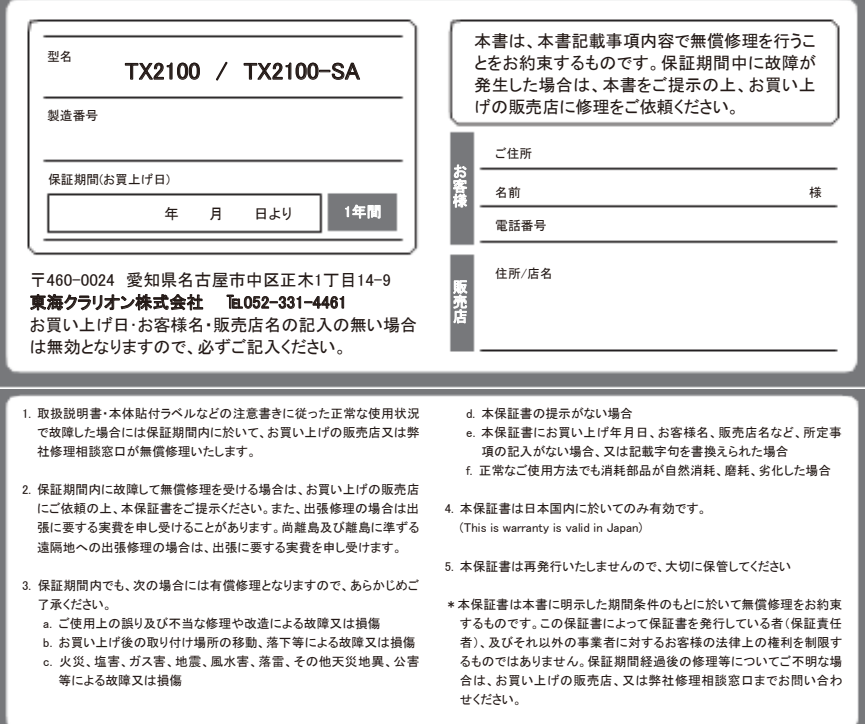

東海クラリオン株式会社 〒460-0024 愛知県名古屋市中区正木 1-14-9 https://www.tokai-clarion.co.jp